**SeeBeyond ICAN Suite** 

# **Lotus Notes/Domino eWay Intelligent Adapter User's Guide**

*Release 5.0*

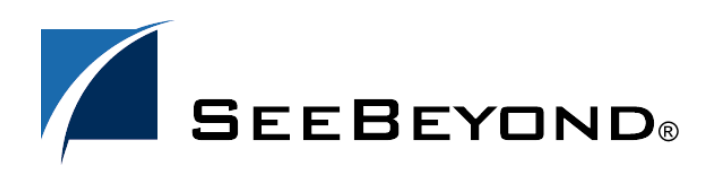

SeeBeyond Proprietary and Confidential

The information contained in this document is subject to change and is updated periodically to reflect changes to the applicable software. Although every effort has been made to ensure the accuracy of this document, SeeBeyond Technology Corporation (SeeBeyond) assumes no responsibility for any errors that may appear herein. The software described in this document is furnished under a License Agreement and may be used or copied only in accordance with the terms of such License Agreement. Printing, copying, or reproducing this document in any fashion is prohibited except in accordance with the License Agreement. The contents of this document are designated as being confidential and proprietary; are considered to be trade secrets of SeeBeyond; and may be used only in accordance with the License Agreement, as protected and enforceable by law. SeeBeyond assumes no responsibility for the use or reliability of its software on platforms that are not supported by SeeBeyond.

SeeBeyond, e\*Gate, e\*Way, and e\*Xchange are the registered trademarks of SeeBeyond Technology Corporation in the United States and/or select foreign countries. The SeeBeyond logo, SeeBeyond Integrated Composite Application Network Suite, eGate, eWay, eInsight, eVision, eXchange, eView, eIndex, eTL, ePortal, eBAM, and e\*Insight are trademarks of SeeBeyond Technology Corporation. The absence of a trademark from this list does not constitute a waiver of SeeBeyond Technology Corporation's intellectual property rights concerning that trademark. This document may contain references to other company, brand, and product names. These company, brand, and product names are used herein for identification purposes only and may be the trademarks of their respective owners.

© 2004 by SeeBeyond Technology Corporation. All Rights Reserved. This work is protected as an unpublished work under the copyright laws.

**This work is confidential and proprietary information of SeeBeyond and must be maintained in strict confidence.**

Version 20050608122946.

## **Contents**

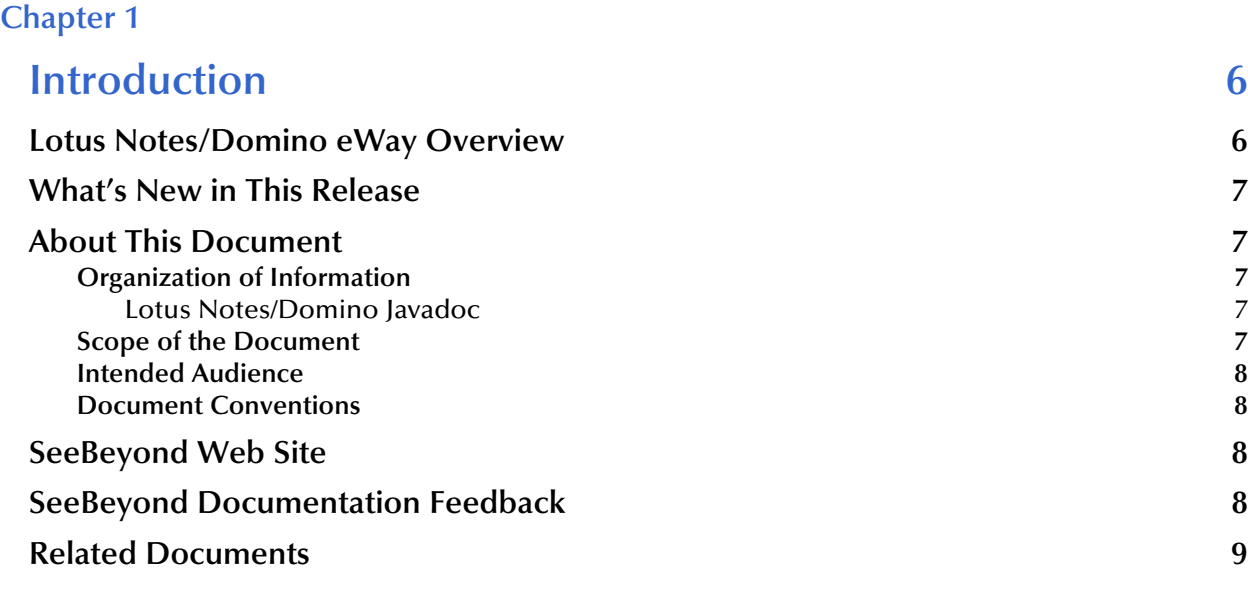

#### **[Chapter 2](#page-9-0)**

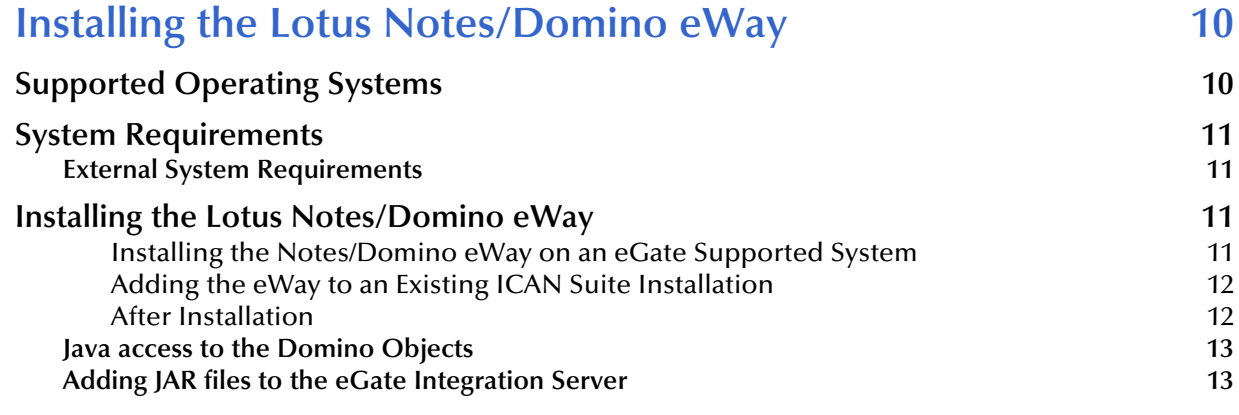

### **[Chapter 3](#page-13-0)**

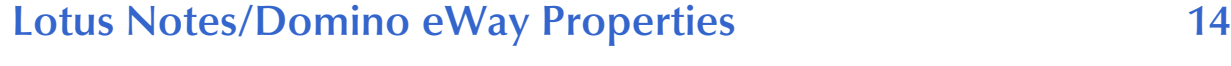

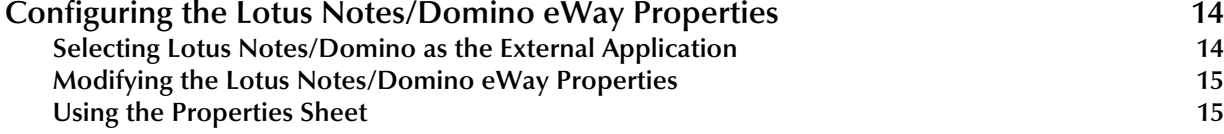

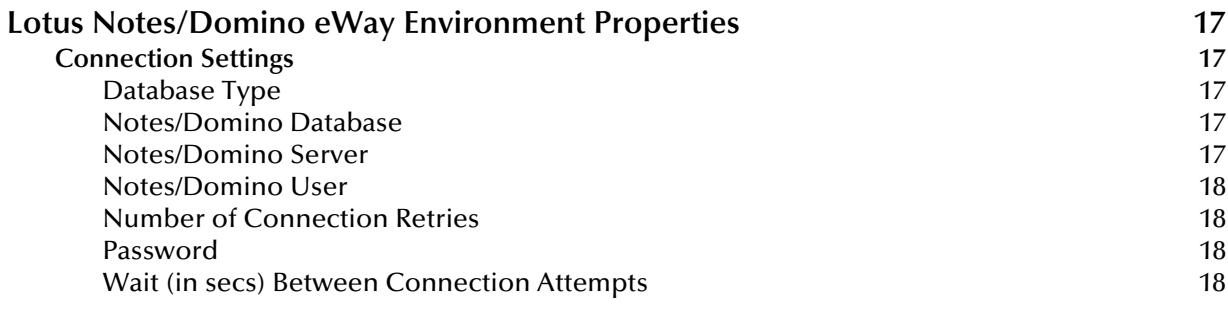

#### **[Chapter 4](#page-18-0)**

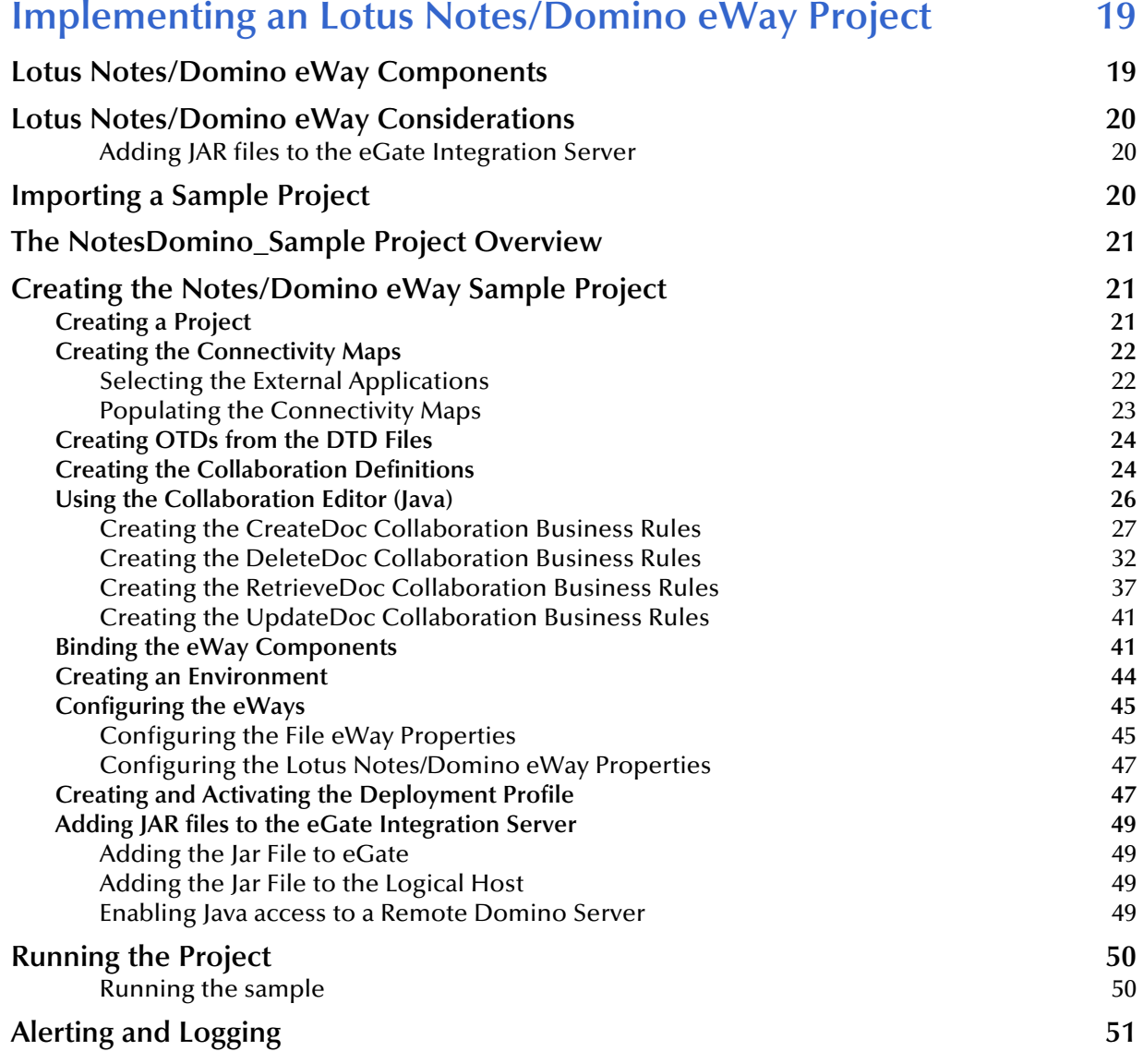

### **[Chapter 5](#page-51-0)**

**[Java Methods for the](#page-51-1)**

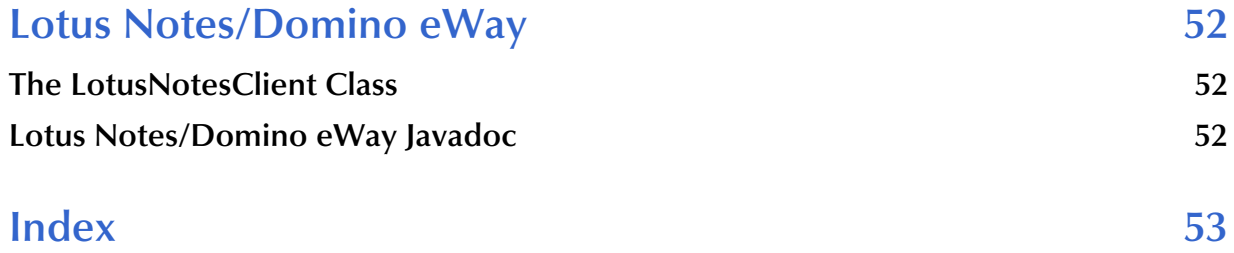

**[53](#page-52-1)**

### **Chapter 1**

## <span id="page-5-1"></span><span id="page-5-0"></span>**Introduction**

Welcome to the Lotus Notes/Domino eWay Intelligent Adapter User's Guide. This document describes how to install, configure, and implement the Lotus Notes/Domino eWay Intelligent Adapter in a typical SeeBeyond® Integrated Composite Application Network Suite™ (ICAN) environment.

#### **What's in This Chapter**

- **[Lotus Notes/Domino eWay Overview](#page-5-2)** on page 6
- **[What's New in This Release](#page-6-0)** on page 7
- **[About This Document](#page-6-1)** on page 7

### <span id="page-5-2"></span>1.1 **Lotus Notes/Domino eWay Overview**

IBM's Lotus Notes/Domino integrated messaging and collaboration platform is designed to provide e-mail messaging, calendar (scheduling), and enterprise integration, using a company's existing technology resources.

SeeBeyond ICAN Suite, using the Lotus Notes/Domino eWay, enhances Lotus Notes/ Domino by providing specialized application connectivity, robust data transformation, business logic execution, and management of intelligent message routing. The Lotus Notes/Domino eWay (referred to as the Notes/Domino eway throughout this document) enables the ICAN Suite to access data from a Lotus Notes, database.

The eWay acts as an inbound or outbound eWay depending on its configuration. An inbound eWay transfers files into the eGate environment and queues messages. Similarly, an outbound eWay populates messages to a Lotus Notes/Domino database.

The Lotus Notes/Domino eWay supports

- <span id="page-5-3"></span>Access of Remote or local databases.
- Sending e-mail messages.
- Direct access by View or UNID.
- Sequential access to documents according to View.
- Ability to create, update, or delete documents.
- Double-byte Character Sets (DBCS) are supported to enable Japanese character support.

### <span id="page-6-0"></span>1.2 **What's New in This Release**

The Lotus Notes/Domino eWay Intelligent Adapter for SeeBeyond's ICAN suite now includes added support for Japanese operating systems and Double-byte Character Sets (DBCS).

### <span id="page-6-1"></span>1.3 **About This Document**

<span id="page-6-5"></span>This section provides a brief outline of this user's guide.

### <span id="page-6-2"></span>1.3.1 **Organization of Information**

This document provides information about installing, configuring, and using the Lotus Notes/Domino eWay Intelligent Adapter and includes the following chapters:

- **[Chapter 1](#page-5-0) ["Introduction"](#page-5-1)** provides an overview of the Lotus Notes/Domino eWay.
- **[Chapter 2](#page-9-3) ["Installing the Lotus Notes/Domino eWay"](#page-9-4)** describes how to install the Lotus Notes/Domino eWay and documentation, and lists the supported operating systems and system requirements.
- **[Chapter 3](#page-13-4) ["Lotus Notes/Domino eWay Properties"](#page-13-5)**describes how to configure the Lotus Notes/Domino eWay to run in your environment.
- **[Chapter 4](#page-18-3) ["Implementing an Lotus Notes/Domino eWay Project"](#page-18-4)** provides an introduction to the Lotus Notes/Domino eWay components and information on how these components are created and implemented in an eGate project.

#### <span id="page-6-3"></span>**Lotus Notes/Domino Javadoc**

The Lotus Notes/Domino eWay Javadoc documents the available Java methods provided with the Lotus Notes/Domino eWay. The Javadoc is uploaded with the eWay's documentation file, **LotusNoteseWayDocs.sar**, and downloaded from the Documentation tab of the Enterprise Manager. To access the full Javadoc, extract the Javadoc to an easily accessible folder, and double-click the **index.html** file.

### <span id="page-6-4"></span>1.3.2 **Scope of the Document**

This user's guide provides a description of the Lotus Notes/Domino eWay Intelligent Adapter. It includes directions for installing the eWay, configuring the eWay properties, and implementing the eWay's sample Projects. This document is also intended as a reference guide, listing available properties, functions, and considerations. For a reference of available Lotus Notes/Domino eWay Java methods, see the associated Javadoc.

### <span id="page-7-0"></span>1.3.3 **Intended Audience**

This guide is intended for experienced computer users who have the responsibility of helping to set up and maintain a fully functioning ICAN Suite system. This person must also understand any operating systems on which the ICAN Suite will be installed (Windows, UNIX, and/or HP NonStop Server), and must be thoroughly familiar with Windows-style GUI operations.

### <span id="page-7-1"></span>1.3.4 **Document Conventions**

The following conventions are observed throughout this document.

| <b>Text</b>                                                                    | <b>Convention</b>                                                    | <b>Example</b>                                                                                                    |  |  |
|--------------------------------------------------------------------------------|----------------------------------------------------------------------|----------------------------------------------------------------------------------------------------|--|--|
| Button, file, icon, parameter,<br>variable, method, menu, and<br>object names. | <b>Bold</b> text                                                     | • Click OK to save and close.<br>From the File menu, select Exit.<br>Select the logicalhost.exe file.<br><b>Fater the timeout value.</b><br>• Use the getClassName()<br>method.<br>• Configure the <b>Inbound</b> File<br>eWay. |  |  |
| Command line arguments<br>and code samples                                     | Fixed font. Variables<br>are shown in <b>bold</b><br><i>italic</i> . | bootstrap -p password                                                                                                    |  |  |
| Hypertext links                                                                | <b>Blue</b> text                                                     | http://www.seebeyond.com                                                                                                    |  |  |

<span id="page-7-4"></span>**Table 1** Document Conventions

### <span id="page-7-2"></span>1.4 **SeeBeyond Web Site**

The SeeBeyond Web site is your best source for up-to-the-minute product news and technical support information. The site's URL is:

**<http://www.seebeyond.com>**

### <span id="page-7-3"></span>1.5 **SeeBeyond Documentation Feedback**

We appreciate your feedback. Please send any comments or suggestions regarding this document to:

**[docfeedback@seebeyond.com](mailto:docfeedback@seebeyond.com)**

### <span id="page-8-0"></span>1.6 **Related Documents**

The following SeeBeyond documents provide additional information about the ICAN product suite:

- *eGate Integrator User's Guide*
- *SeeBeyond ICAN Suite Installation Guide*

### <span id="page-9-3"></span>**Chapter 2**

## <span id="page-9-4"></span><span id="page-9-1"></span><span id="page-9-0"></span>**Installing the Lotus Notes/Domino eWay**

This chapter explains the procedures for installing the Lotus Notes/Domino eWay. **What's in This Chapter**

- **[Supported Operating Systems](#page-9-2)** on page 10
- **[System Requirements](#page-10-0)** on page 11
- **[Installing the Notes/Domino eWay on an eGate Supported System](#page-10-3)** on page 11
- **[Java access to the Domino Objects](#page-12-0)** on page 13
- **[Adding JAR files to the eGate Integration Server](#page-12-1)** on page 13

### <span id="page-9-5"></span><span id="page-9-2"></span>2.1 **Supported Operating Systems**

The Notes/Domino eWay is available on the following operating system:

- Windows 2000 and Windows XP
- HP Tru64 5.1A
- HP/UX 11.0 and 11i (PA-RISC)
- $\blacksquare$  IBM AIX 5.1L and 5.2
- Red Hat Linux 8 (Intel Version)
- Sun Solaris 8, and 9
- Japanese Windows 2000 and Windows XP
- Japanese HP/UX 11.0 and 11i (PA-RISC)
- Japanese IBM AIX 5.1L and 5.2
- Japanese Sun Solaris 8, and 9

### <span id="page-10-6"></span><span id="page-10-0"></span>2.2 **System Requirements**

To use the Notes/Domino eWay, you need the following:

- An eGate Logical Host
- A TCP/IP network connection
- The eWay requires one of two Lotus Notes/Domino Jar files:
	- **Notes.jar** must be copied to ICAN the for local Domino object access
	- **NSCO.jar** must be copied to ICAN the for remote Domino object access

For more information see **[Adding JAR files to the eGate Integration Server](#page-48-4)** on [page 49](#page-48-4).

#### **Logical Host requirements**

<span id="page-10-5"></span>The eWay must be set up and administered using the Enterprise Designer. For complete information on the eGate Enterprise Designer system requirements, see the *ICAN Suite Installation Guide*.

### <span id="page-10-4"></span><span id="page-10-1"></span>2.2.1 **External System Requirements**

To enable the eWay to communicate properly with the Lotus Notes system, the following are required:

- Lotus Notes/Domino 5.0.8 and 6.5, with Lotus Notes Client installed on the same host as the eGate Participating Host.
- The special DLL used for password event handling must be placed in the Lotus Notes Client area.

### <span id="page-10-2"></span>2.3 **Installing the Lotus Notes/Domino eWay**

During the ICAN Suite installation process, the Enterprise Manager, a web-based application, is used to select and upload eWay and Add-on files (.sar files) from the ICAN installation CD-ROM to the Repository.

When the Repository is running on a UNIX operating system, the eWays are loaded using the Enterprise Manager on a Windows computer connected to the Repository server using Internet Explorer.

#### <span id="page-10-3"></span>**Installing the Notes/Domino eWay on an eGate Supported System**

The Lotus Notes/Domino eWay can be installed during or after the installation of the ICAN Suite. The ICAN Suite installation process includes the following operations:

- **Install the eGate Repository**
- Upload products to the Repository

Download components (including the eGate Enterprise Designer and Logical Host)

Follow the directions for installing the ICAN Suite in the *SeeBeyond ICAN Suite Installation Guide.* After you have installed eGate and other purchased core products, do the following:

- **1** From the Enterprise Manager's **ADMIN** tab, browse to the **Add-ons** directory and select the **ProductsManifest**.**xml**, and click **Submit**. The available Add-on product list is now displayed.
- **2** Browse to and select the following files located in the **Add-ons** directory:
	- **NotesDominoeWay.sar** (to install the Lotus Notes/Domino eWay)
	- **FileeWay.sar** (to install the File eWay, used with the sample project)
- **3** Click on the Manifest File field's **Browse** option, browse to the Add-ons **Documentation** directory, select the **ProductsManifest**.**xml**, and click **Submit**. The available Add-on documentation list is now displayed.
- **4** From the **Documentation** directory, select and upload the following file:
	- **NotesDominoeWayDocs.sar** (to upload the Lotus Notes/Domino eWay User's Guide, Javadoc, Readme, and sample projects to the Enterprise Manager)
- **5** Continue installing the eGate Integrator as instructed in the SeeBeyond *ICAN Suite Installation Guide.*

#### <span id="page-11-0"></span>**Adding the eWay to an Existing ICAN Suite Installation**

If you are installing the eWay to an existing ICAN installation, do the following:

- **1** Complete steps 1 through 5 above.
- **2** Open the Enterprise Designer and select **Update Center** from the Tools menu. The Update Center Wizard appears.
- **3** For Step 1 of the wizard, simply click **Next**.
- **4** For Step 2 of the wizard, click the **Add All** button to move all installable files to the **Include in Install** field. Click **Next**.
- **5** For Step 3 of the wizard, wait for the modules to download, then click **Next**.
- **6** The wizard's Step 4 window displays the installed modules. Click **Finish.**
- **7** When prompted, restart the IDE to complete the installation.

#### <span id="page-11-1"></span>**After Installation**

Once the eWay is installed and configured it must then be incorporated into a Project before it can perform its intended functions. See the *eGate Integrator User's Guide* for more information on incorporating the eWay into an eGate Project.

### <span id="page-12-0"></span>2.3.1 **Java access to the Domino Objects**

To enable a Java application to access a remote Lotus Notes/Domino server, a DIIOP or HTTP server must be configured and running. Running the DIIOP or HTTP server creates the file diiop\_ior, in the domino/html directory. The diiop\_ior.txt file is queried by the remote application for a connection. If the DIIOP server has not run previously, there is no diiop\_ior.txt file in the directory.

When using HTTP server, anonymous logging for HTTP must be turned on. If DIIOP is used, configure the port number in the Lotus Notes/Domino Environment properties.

In addition, to access a remote Lotus Notes/Domino server using anything other than the configured default port, you must set the Notes/Domino Server property as *server:port (server name:port number).*

### <span id="page-12-1"></span>2.3.2 **Adding JAR files to the eGate Integration Server**

One of the following Lotus Jar files must be added to the ICAN Suite(<ICAN Home>\edesigner\usrdir\modules\ext\notesdominoadapter) prior to building a project, and also to the Logical Host (<ICAN Home>\logicalhost\stcis\lib) prior to running the project:

- **Notes.jar** is required for local Domino object access. The file is located in the Notes directory.
- **NSCO.jar** is required for remote Domino object access. The file is located in the Notes/Data/domino/java directory
- For more information see **[Adding JAR files to the eGate Integration Server](#page-48-4)** on [page 49](#page-48-4).

## <span id="page-13-5"></span><span id="page-13-1"></span><span id="page-13-0"></span>**Lotus Notes/Domino eWay Properties**

This chapter describes how to create and configure the Lotus Notes/Domino eWay. **What's in This Chapter**

- <span id="page-13-4"></span>**[Selecting Lotus Notes/Domino as the External Application](#page-13-3)** on page 14
- **[Modifying the Lotus Notes/Domino eWay Properties](#page-14-0)** on page 15
- **[Using the Properties Sheet](#page-14-1)** on page 15
- **[Lotus Notes/Domino eWay Environment Properties](#page-16-0)** on page 17

### <span id="page-13-6"></span><span id="page-13-2"></span>3.1 **Configuring the Lotus Notes/Domino eWay Properties**

<span id="page-13-7"></span>All eWays contain a set of configuration properties with parameters that are unique to that eWay type. After an eWay is created and an External System for that eWay type is created in the project's Environment, the eWay's properties can be modified for your specific system. The Lotus Notes/Domino eWay properties are modified from the **Environment Explorer tree**. These parameters are commonly global, applying to all eWays (of the same type) in the project.

Unlike many other eWays, none of the Lotus Notes/Domino eWay properties are accessed from the Connectivity Map.

#### <span id="page-13-3"></span>3.1.1 **Selecting Lotus Notes/Domino as the External Application**

To create a Lotus Notes/Domino eWay you must first create a Lotus Notes/Domino External Application in your Connectivity Map. Lotus Notes/Domino eWays are located between a Lotus Notes/Domino External Application and a Service. Services are containers for Java Collaborations, Business Processes, eTL processes, and so forth.

#### **To create the Lotus Notes/Domino External Application**

- **1** From the Connectivity Map toolbar, click the External Applications icon.
- **2** Select the **Lotus Notes/Domino External Application** from the menu (see **[Figure 1](#page-14-2)  [on page 15](#page-14-2)**). The selected Lotus Notes/Domino External Application icon appears on the Connectivity Map toolbar.

<span id="page-14-2"></span>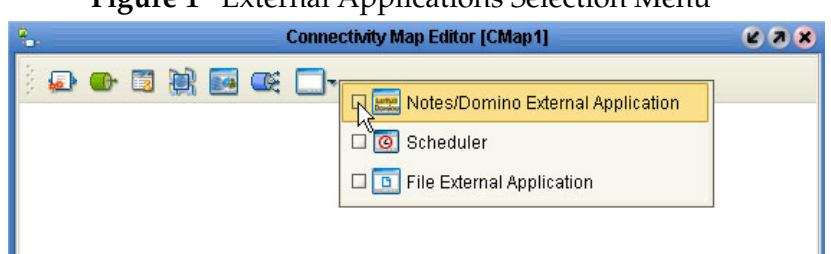

**Figure 1** External Applications Selection Menu

**3** Drag the new **Lotus Notes/Domino External Application** from the toolbar onto the Connectivity Map canvas. This represents an external Lotus Notes/Domino system.

<span id="page-14-3"></span>From the Connectivity Map, you can associate (bind) the External Application with the Service to establish an eWay (see [Figure 2\)](#page-14-3).

<span id="page-14-5"></span>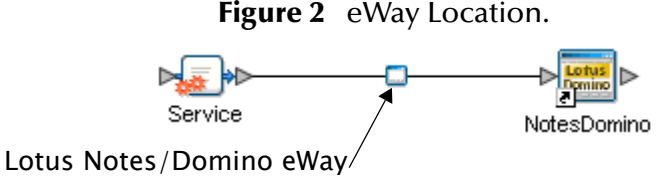

When **Lotus Notes/Domino** is selected as the External Application, it automatically applies the default Lotus Notes/Domino eWay properties, provided by the OTD, to the eWay that connects it to the Service. These properties can then be or modified for your specific system using the **Properties Sheet**.

### <span id="page-14-0"></span>3.1.2 **Modifying the Lotus Notes/Domino eWay Properties**

A project's eWay properties can be modified after the eWays have been established in the Connectivity Map and the Environment has been created.

- **1** From the Environment Explorer tree, right-click the Lotus Notes/Domino External System. Select **Properties** from the shortcut menu. The **Properties Sheet** opens with the Lotus Notes/Domino eWay Environment properties.
- **2** Make any necessary modifications to the Environment parameters of the Lotus Notes/Domino eWays, and click **OK** to save the settings.

### <span id="page-14-1"></span>3.1.3 **Using the Properties Sheet**

Modifications to the eWay properties are made using the Lotus Notes/Domino eWay Properties Sheet.

#### <span id="page-14-4"></span>**Modifying the Default eWay Properties**

**1** From the upper-right pane of the Properties Sheet, select the Connection Settings subdirectory of the Environment Configuration directory. The editable parameters contained in that subdirectory are now displayed in the right pane, as shown in [Figure 3.](#page-15-0)

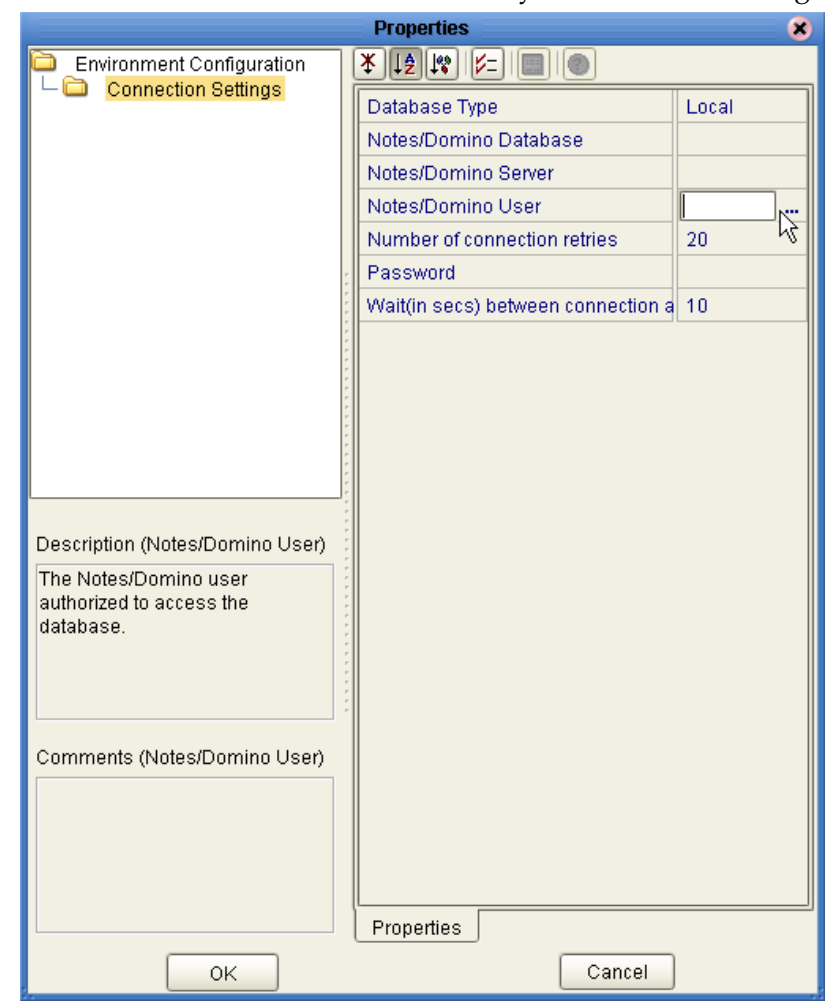

#### <span id="page-15-0"></span>**Figure 3** Properties Sheet -- Lotus Notes/Domino eWay Environment Settings

**2** Click on any property field to make it editable. For example, click on the **Notes/ Domino Server** property to edit the server name. If a parameter's value is true/ false or multiple choice, the field reveals a submenu of property options.

Click on the ellipsis  $(\ldots)$  in the properties field (displayed during modification of the value) to open a separate configuration dialog box. This is helpful for large values that cannot be fully displayed in the parameter's property field. Enter the property value in the dialog box and click **OK**. The value is now displayed in the parameter's property field.

- **3** A description of each parameter is displayed in the **Description** pane when that parameter is selected, providing an explanation of any required settings or options.
- **4** The **Comments** pane provides an area for recording notes and information regarding the currently selected parameter. This is saved for future referral.
- **5** After modifying the configuration properties, click **OK** to close the Properties Sheet and save the changes.

### <span id="page-16-0"></span>3.2 **Lotus Notes/Domino eWay Environment Properties**

The Lotus Notes/Domino eWay configuration parameters, accessed by right-clicking the Lotus Notes/Domino eWay External System in the Environment Explorer tree, are organized into the following sections:

**[Connection Settings](#page-16-1)** on page 17

#### <span id="page-16-1"></span>3.2.1 **Connection Settings**

This section contains the following set of top-level parameters

- **[Database Type](#page-16-2)** on page 17
- **[Notes/Domino Database](#page-16-3)** on page 17
- **[Notes/Domino Server](#page-16-4)** on page 17
- **[Notes/Domino User](#page-17-0)** on page 18
- **[Number of Connection Retries](#page-17-1)** on page 18
- **Password** [on page 18](#page-17-2)
- **[Wait \(in secs\) Between Connection Attempts](#page-17-3)** on page 18

#### <span id="page-16-2"></span>**Database Type**

#### **Description**

Specifies whether the Notes/Domino database is on a local or remote server.

#### **Required Value** Select **Local** or **Remote**.

*Note: See* **[Adding JAR files to the eGate Integration Server](#page-48-4)** *on page 49 for additional requirements.*

#### <span id="page-16-3"></span>**Notes/Domino Database**

#### **Description**

Specifies the name of the Notes/Domino database. The value cannot be **empty**, **String**, or **null**.

#### **Required Value**

The host name of the server used to receive messages. The value cannot be **empty**, **String**, or **null**.

#### <span id="page-16-4"></span>**Notes/Domino Server**

#### **Description**

Specifies the name of the Notes/Domino server.

#### **Required Value**

The name and port number of the Notes/Domino server in the following format: *servername:port*. If the database is located on a local computer leave this field blank.

#### <span id="page-17-0"></span>**Notes/Domino User**

#### **Description**

Specifies a user name with authorization to access the Notes/Domino database.

#### **Required Value**

The valid user login name used to access the database.

#### <span id="page-17-1"></span>**Number of Connection Retries**

#### **Description**

Specifies the number of attempts eGate allows to establish a connection with the Notes/Domino server.

#### **Required Value**

A number indicating the number of attempts allowed to establish a connection. The configured default is 20.

#### <span id="page-17-2"></span>**Password**

#### **Description**

Specifies the password for the Notes/Domino user.

#### **Required Value**

The valid user login name used when receiving email messages.

#### <span id="page-17-3"></span>**Wait (in secs) Between Connection Attempts**

#### **Description**

Specifies the configured waiting period in seconds, between attempts to establish a connection with the Notes Domino server.

#### **Required Value**

A number indicating the number of seconds eGate waits between attempts to establish a connection. The configured default is 10.

### <span id="page-18-3"></span>**Chapter 4**

## <span id="page-18-4"></span><span id="page-18-1"></span><span id="page-18-0"></span>**Implementing an Lotus Notes/Domino eWay Project**

This chapter provides an introduction to the Lotus Notes/Domino eWay components and information on how these components are created and implemented in an eGate project. It is assumed that the reader understands the basics of creating a project using the SeeBeyond Enterprise Designer. For more information on creating an eGate project see the *eGate Integrator Tutorial* and the *eGate Integrator User's Guide*.

#### **What's in This Chapter**

- **[Lotus Notes/Domino eWay Components](#page-18-2)** on page 19
- **[Lotus Notes/Domino eWay Considerations](#page-19-0)** on page 20
- **[Importing a Sample Project](#page-19-2)** on page 20
- **[The NotesDomino\\_Sample Project Overview](#page-20-0)** on page 21
- **[Creating the Notes/Domino eWay Sample Project](#page-20-1)** on page 21
- **[Alerting and Logging](#page-50-0)** on page 51

### <span id="page-18-2"></span>4.1 **Lotus Notes/Domino eWay Components**

This chapter presents a sample Lotus Notes/Domino eWay project created using the same procedures as the sample end-to-end project provided in the *eGate* Integrator *Tutorial*. The eWay components that are unique to the Lotus Notes/Domino eWay include the following:

#### **NotesDomino OTD**

The NotesDomino ODTD contains methods and attributes used to create the Business Rules that invoke the Notes/Domino program.

#### **Lotus Notes/Domino eWay Properties File**

The properties file for the Lotus Notes/Domino eWay contains parameters used to connecting with specific external systems. These parameters are configured using the Properties Sheet. For more information about the Lotus Notes/Domino eWay properties file and the Properties Sheet see **[Configuring the Lotus Notes/Domino](#page-13-6)  [eWay Properties](#page-13-6)** on page 14.

### <span id="page-19-0"></span>4.2 **Lotus Notes/Domino eWay Considerations**

<span id="page-19-3"></span>Note the following considerations before proceeding with the sample:

#### <span id="page-19-1"></span>**Adding JAR files to the eGate Integration Server**

One of the following Lotus Jar files must be added to the ICAN Suite(<ICAN Home>\edesigner\usrdir\modules\ext\notesdominoadapter) prior to building a project, and also to the Logical Host (<ICAN Home>\logicalhost\stcis\lib) prior to running the project:

- **Notes.jar** is required for local Domino object access. The file is located in the Notes directory.
- **NSCO.jar** is required for remote Domino object access. The file is located in the Notes/Data/domino/java directory

<span id="page-19-4"></span>For more information see **[Adding JAR files to the eGate Integration Server](#page-48-0)** on [page 49](#page-48-0).

### <span id="page-19-2"></span>4.3 **Importing a Sample Project**

Sample eWay projects are included as part of the installation CD-ROM package. To import a sample eWay projects to the Enterprise Designer do the following:

- **1** The sample files are uploaded with the eWay's documentation .sar file and downloaded from the Enterprise Manager's Documentation tab. Extract the samples from the Enterprise Manager to a local file.
- **2** Save any unsaved work before importing a project.
- **3** From the Enterprise Designer's Project Explorer pane, right-click the Repository and select **Import** from the shortcut menu. The **Import Manager** appears.
- **4** Browse to the directory that contains the sample project zip file. Select the sample file (for this sample, **NotesDomino\_Sample.zip**) and click **Import**. After the sample project is successfully imported, click **Close**.
- <span id="page-19-5"></span>**5** Before an imported sample project can be run you must do the following:
	- Create an **Environment**
	- Configure the eWays for your specific system
	- Create a **Deployment Profile**
	- Copy the sample database file, **SAMPLE.nsf**, that was downloaded with the sample zip file, to your Lotus/Notes/Data file.

### <span id="page-20-0"></span>4.4 **The NotesDomino\_Sample Project Overview**

The Lotus Notes/Domino eWay sample demonstrates the following:

#### **NotesDomino\_Sample Project**

The NotesDomino\_Sample project contains four sample processes: RetrieveAllDocs, CreateDoc, UpdateDoc, and DeleteDoc, based on the Collaboration of the same name. Each of these processes are run by the sample project, depending on the input data file name.

**RetrieveAllDocs**: Retrieves all document and items in the Lotus Notes/Domino database. These are written to the output file.

**CreateDoc**: Creates a single document with one or more items, in the Lotus Notes/ Domino database. The output file presents the message "Document Added" if the process succeeds or "Document Not Created" if the process fails.

**UpdateDoc**: Updates a specific document and/or the items, and saves it to the original document. The output file presents the message "Item Updated" if the process succeeds or "Item Failed to Update" if the process fails.

**DeleteDoc**: Deletes the specified document in the Lotus Notes/Domino database. The output file presents the message "Document Deleted" if the process succeeds or "Document Failed to Delete" if the process fails.

### <span id="page-20-1"></span>4.5 **Creating the Notes/Domino eWay Sample Project**

<span id="page-20-3"></span>The following pages provide step by step directions to demonstrate how the sample projects and their components are created manually.

### <span id="page-20-2"></span>4.5.1 **Creating a Project**

The first step is to create a new project in the SeeBeyond Enterprise Designer.

- **1** Start the Enterprise Designer.
- **2** From the Project Explorer tree, right-click the Repository and select **New Project**  (see [Figure 4](#page-21-2)). A new project (**Project1**) appears on the Project Explorer tree.

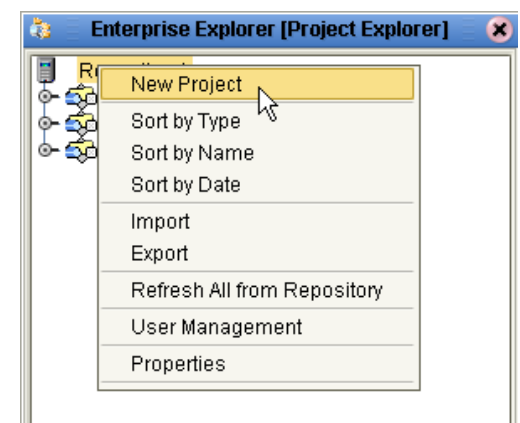

#### <span id="page-21-2"></span>**Figure 4** Enterprise Explorer - New Project

<span id="page-21-3"></span>**3** Click twice on **Project1** and rename the project (for this sample, **NotesDomino\_Sample**.

### <span id="page-21-0"></span>4.5.2 **Creating the Connectivity Maps**

A Connectivity Map provides a canvas for assembling and configuring a project's components. This sample utilizes four Connectivity Maps.

- **1** From the Project Explorer tree, right-click the new **NotesDomino\_Sample** project and select **New** > **Connectivity Map** from the shortcut menu.
- **2** The New Connectivity Map appears and a node for the Connectivity Map is added under the project on the Project Explorer tree labeled **CMap1**. Rename the Connectivity Map to **CreateDoc\_CM**.
- **3** Repeat this process to create the following three additional Connectivity Maps.
	- **DeleteDoc\_CM**
	- **RetrieveAll\_CM**
	- **UpdateDoc\_CM**

#### <span id="page-21-1"></span>**Selecting the External Applications**

<span id="page-21-4"></span>From the tabs below the Connectivity Map canvas, select the CreateDoc\_CM tab to display the CreateDoc\_CM Connectivity Map. The icons in the Connectivity Map toolbar represent the available components used to populate the Connectivity Map canvas.

In a Connectivity Map, the eWays are associated with External Systems. For example, to establish a connection to Notes/Domino, you must first select Notes/Domino as an External System to use in your Connectivity Map (see [Figure 5\)](#page-22-1).

#### **Figure 5** Connectivity Map - External Applications

<span id="page-22-1"></span>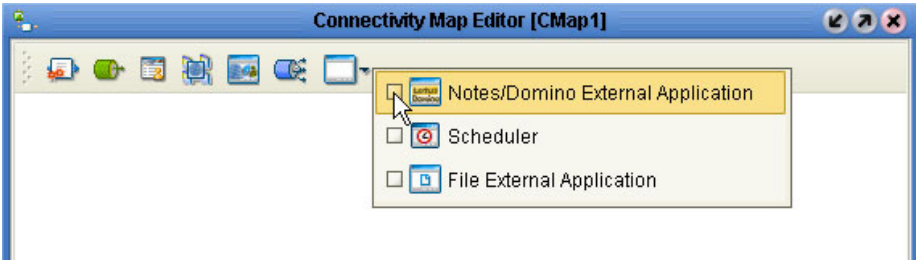

- **1** Click the **External Application** icon on the Connectivity Map toolbar,
- **2** Select the external systems needed for your project (for this sample, the **Notes/ Domino** and **File** External Applications). Icons representing the selected external systems are added to the Connectivity Map toolbar.

#### <span id="page-22-0"></span>**Populating the Connectivity Maps**

<span id="page-22-3"></span>Add the project components to the Connectivity Maps by dragging the icons from the toolbar or the Project Explorer tree to the canvas.

- **1** To populate the CreateDoc\_CM Connectivity Map with the necessary components, drag the following objects onto the Connectivity Map canvas, as displayed in [Figure](#page-22-2)  [6](#page-22-2).
	- **File External System** (2 for this sample)
	- **Service** (1 for this sample) A service is a container for Java Collaborations, Business Processes, eTL processes, and so forth.
	- **Notes/Domino External System** (1 for this sample)

<span id="page-22-2"></span>**Figure 6** Connectivity Map with Components 4000 真面皮口 口田 NotesDomino1 Service1 File1 File2

**2** Rename the Service in the Connectivity Map by right-clicking **Service1**, selecting **Rename** from the shortcut menu, and typing **CreateDoc1** as the new name.

#### **DeleteDoc\_CM, RetrieveAll\_CM, UpdateDoc\_CM**

To populate the **DeleteDoc\_CM** Connectivity Map, click on the **DeleteDoc\_CM** tab, located below the Connectivity Map Canvas, or double-click **DeleteDoc\_CM** on the Enterprise Explorer tree. Once the Connectivity Map is displayed, do the following

- **1** From the Enterprise Explorer tree, drag and drop the **File1**, **File2**, and **NotesDomino1** External Applications onto the Connectivity Map canvas, using the same pattern displayed in **[Figure 6 on page 23](#page-22-2)**.
- **2** From the Connectivity Map toolbar, drag a **Service** onto the Connectivity Map.
- **3** Rename the Service in the Connectivity Map by right-clicking **Service1**, selecting **Rename** from the shortcut menu, and typing **DeleteDoc1** as the new name.
- **4** Follow these same steps to populate the **RetrieveAll\_CM** and **UpdateDoc\_CM**  Creativity Maps, renaming the service in **RetrieveAll\_CM** to **RetrieveAllDocs1**, and renaming the service in **UpdateDoc\_CM** to **UpdateDoc1**.
- <span id="page-23-5"></span>**5** Save your current changes to the Repository.

### <span id="page-23-0"></span>4.5.3 **Creating OTDs from the DTD Files**

<span id="page-23-4"></span>The next step in the sample is to create OTDs from the **NOTES.dtd** (Document Type Definition) and the **NotesUpdate.dtd** files provided with the sample. This is done using the **New Object Type Definition Wizard**.

- **1** From the Project Explorer, right-click the sample project and select **New** > **Object Type Definition** from the shortcut menu. The **New Object Type Definition Wizard** appears.
- **2** From the **Select Wizard Type** box select **DTD** and click **Next**.
- **3** From the **Browse DTD Files** pane browse to and select the **Notes.dtd** file that was downloaded with the sample project. Click **Select**. The **Notes.dtd** file appears in the **Selected DTD Files** box. Repeat this process to select the **NotesUpdate.dtd** file also. Click **Next**.
- **4** For step three of the wizard, **Select Document Elements**, select both **NOTES\_DOCUMENT** and **UPDATE\_ITEM**, and click **Next**.
- **5** For step four of the wizard, **Select OTD Options**, leave the default settings (do not select any options) and click **Finish**.
- <span id="page-23-3"></span>**6** Both new OTDs now appear under the project in the Enterprise Explorer tree, and can be used in your Collaborations.

### <span id="page-23-1"></span>4.5.4 **Creating the Collaboration Definitions**

<span id="page-23-2"></span>The next step in the NotesDomino\_Sample project is to create four Java Collaborations using the **Collaboration Definition Wizard (Java)**. Once the Collaboration Definitions have been created, the Business Rules of the Collaboration are written using the **Collaboration Editor (Java)**.

#### **Creating the CreateDoc Collaboration Definition**

- **1** From the Project Explorer, right-click the sample project and select **New** > **Collaboration Editor (Java)** from the shortcut menu. The **Collaboration Definition Wizard (Java)** appears.
- **2** Enter a Collaboration Definition name (for this sample, **CreateDoc**) and click **Next**.
- **3** For Step 2 of the wizard, from the Web Services Interfaces selection window, double-click **SeeBeyond** > **eWays** > **File** > **FileClient** > **receive**. The File Name field now displays **receive.** Click **Next**.
- **4** For Step 3 of the wizard, from the Select OTDs selection window, double-click **SeeBeyond** > **eWays** > **File** > **FileClient**. The **FileClient\_1** OTD is added to the Selected OTDs field.
- **5** Click the **Up One Level** button to return to the Repository. Double-click **SeeBeyond** > **eWays** > **NotesDomino** > **NotesDomino**. The Selected OTDs field now lists the **NotesDomino\_1** OTD (see [Figure 7](#page-24-0)).
- <span id="page-24-0"></span>**6** Click the **Up One Level** button to return to the Repository. Double-click **NotesDomino\_Sample** > **Notes\_Document**. The Selected OTDs field now lists the **Notes\_Document\_1** OTD (see [Figure 7\)](#page-24-0).

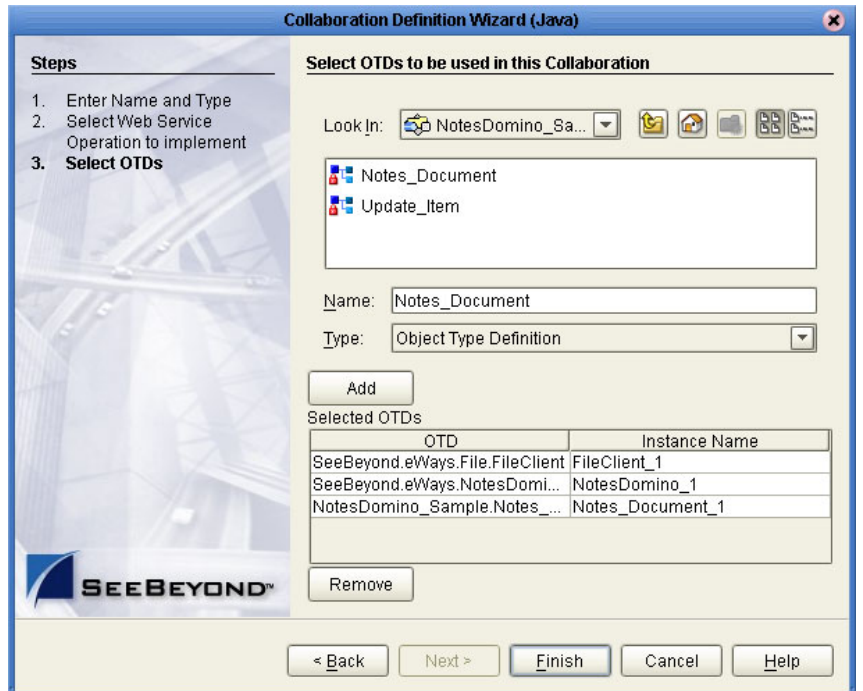

**Figure 7** Collaboration Definition Wizard (Java) - Select OTDs

**7** Click **Finish**. The Collaboration Editor (Java) with the new Collaboration, **CreateDoc** appears, and the Collaboration is added to the Project Explorer tree.

#### **Creating the DeleteDoc, RetrieveAllDocs, and UpdateDoc Collaboration Definition**

The three additional Collaborations used by the NotesDomino\_Sample project are created following the same steps as those used to create the CreateDoc Collaboration. Follow these steps using the files in [Table 2](#page-25-1) to create these three Collaborations.

<span id="page-25-1"></span>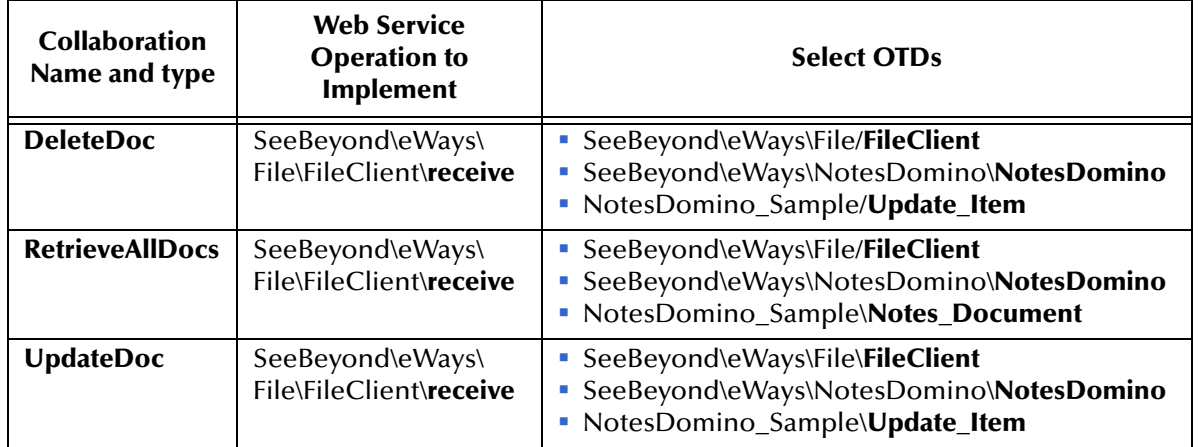

#### **Table 2** NotesDomino\_Sample Collaboration Files

Upon completion there will be four Collaborations listed in the Enterprise Explorer tree, and the Collaboration Editor is displayed with four tabs, one for each of the new Collaborations.

### <span id="page-25-0"></span>4.5.5 **Using the Collaboration Editor (Java)**

<span id="page-25-2"></span>The next step in the sample is to create the Business Rules for each of the four Collaborations using the Collaboration Editor (Java). Step by step directions for creating the Business Rules for each Collaboration are located as follows:

- **[Creating the CreateDoc Collaboration Business Rules](#page-26-0)** on page 27
- **[Creating the DeleteDoc Collaboration Business Rules](#page-31-0)** on page 32
- **[Creating the RetrieveDoc Collaboration Business Rules](#page-36-0)** on page 37
- **[Creating the UpdateDoc Collaboration Business Rules](#page-40-0)** on page 41

While creating the Business Rules using the Business Rules Designer, you may add a rule or other object to the Business Rules tree by accident. These can be easily deleted by right-clicking the extra object and clicking Delete from the shortcut menu.

When all the Business Rules have been added to the Collaboration, click the Validate icon on the Collaboration Editor's toolbar to "precompile" the Java Collaboration Definition. If any errors are found, they are displayed in a validation panel that appears at the bottom of the Collaboration Editor. To locate a noted error in the Collaboration, double-click on the error message and the Java Source Editor is appears, displaying the erroneous line of code.

### <span id="page-26-0"></span>**Creating the CreateDoc Collaboration Business Rules**

Be careful to open all nodes specified in the directions to connect to the correct items. The **CreateDoc** Collaboration contains the Business Rule displayed in [Figure 8](#page-26-1).

#### **Figure 8** CreateDoc Collaboration Business Rules

<span id="page-26-1"></span>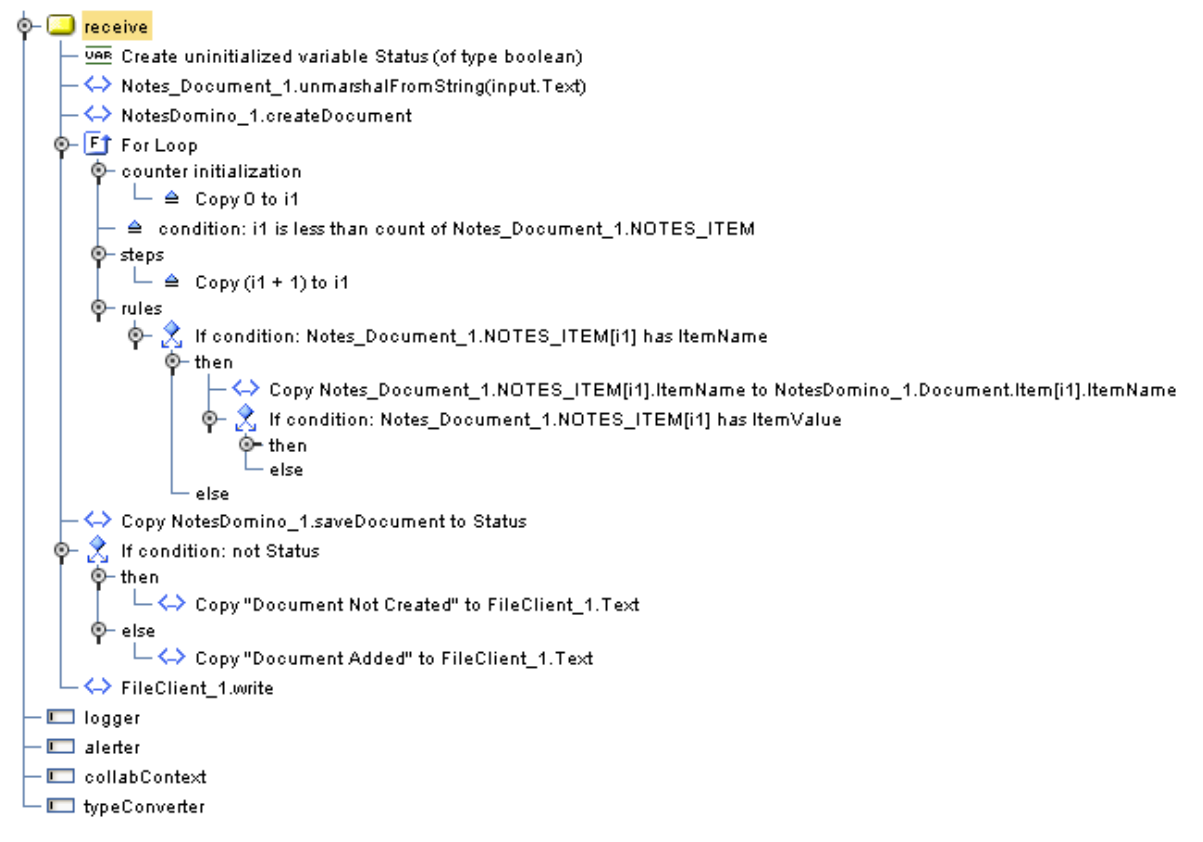

To create the **CreateDoc** Collaboration Business Rules do the following:

- **1** Open the Collaboration Editor to the **CreateDoc** Collaboration by clicking the **CreateDoc** tab if available, or if necessary, by double-clicking the **CreateDoc** Collaboration from the Project Explorer tree.
- <span id="page-26-2"></span>**2** Create comments for the Business Rules, from the Business Rules toolbar, click the **comment** icon. The **Enter a Comment** dialog box appears. Enter the comment and click **OK**. The comment is placed on the Business Rules tree under the last selected item. Once the Comment is created, it can be moved by clicking the comment and dragging it up or down the Business Rules tree to a new location.
- **3** Double-click the nodes in the Business Rules Designer panes to expand as needed.
- **4** Create the **Create uninitialized variable Status (of type boolean)** variable rule.
	- **A** From the Business Rule tree, select the **receive**.
	- **B** From the Business Rules toolbar, click the **local variable** icon. The **Create a Variable** dialog box appears.
- **C** Enter **Status** as the Variable Name, select **Primitive** and **boolean** as the Type, and click **OK**. The boolean Status variable is added to the Business Rule tree.
- **5** Create the **Notes\_Document\_1.unmarshalFromString(input.Text)** rule.
	- **A** From the Business Rules tree, select the **Empty Rule**.
	- **B** Right-click **Notes\_Document\_1** in the left pane of the Business Rules Designer, and click **Select a method to call** from the shortcut menu. The method selection menu appears.
	- **C** Select **unmarshalFromString()**. The **unmarshalFromString** method box appears.
	- **D** Map **Text** under **input** in the left pane of the Business Rules Designer to the **in (String)** input node of the **unmarshalFromString** method box. To do this, click on Text under **input** in the left pane of the Business Rules Designer and drag the cursor to the **in (String)** input node of the **unmarshalFromString** method box (see [Figure 10\)](#page-28-0).

**Figure 9 Notes\_Document\_1.unmarshalFromString(input.Text)** Rule

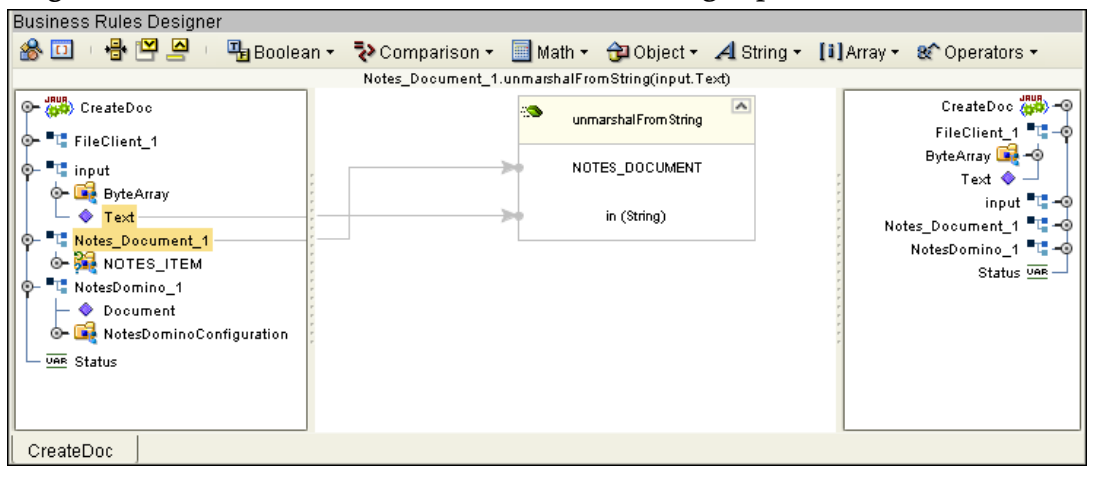

- **6** Create the **NotesDomino\_1.createDocument** rule.
	- **A** From the Business Rules toolbar, click the **rule** icon to add a new rule.
	- **B** Right-click **NotesDomino\_1** in the left pane of the Business Rules Designer, and click **Select a method to call** from the shortcut menu. The method selection menu appears.
	- **C** Select **createDocument()**. The **createDocument** method box appears (see **[Figure](#page-28-0)  [10 on page 29](#page-28-0)**).

<span id="page-28-0"></span>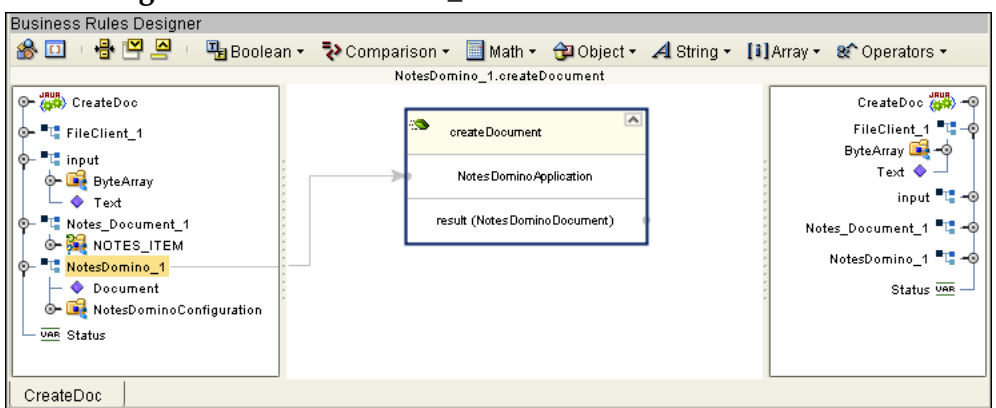

**Figure 10 NotesDomino\_1.createDocument** Rule

- **7** Create the **For** loop and **Copy Notes\_Document\_1.NOTES\_ITEM[i1].ItemName to NotesDomino\_1.Document.Item[i1].ItemName** rule.
	- **A** Map **ItemName** under **Notes\_Document\_1** > **Notes\_Item** in the left pane of the Business Rules Designer, to **ItemName** under **Notes\_Document\_1** > **Notes\_Item** in the right pane of the Business rules Designer. To do this, click **ItemName** in the left pane of the Business Rules Designer, and drag your cursor to **ItemName** in the right pane. A new **If** loop appears in the Business Rules window and the **Copy Notes\_Document\_1.NOTES\_ITEM[i1].ItemName to Notes\_Document\_1.NOTES\_ITEM[i1].ItemName** rule is added under the **For**  loop (see [Figure 11\)](#page-28-1).

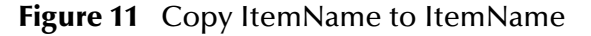

<span id="page-28-1"></span>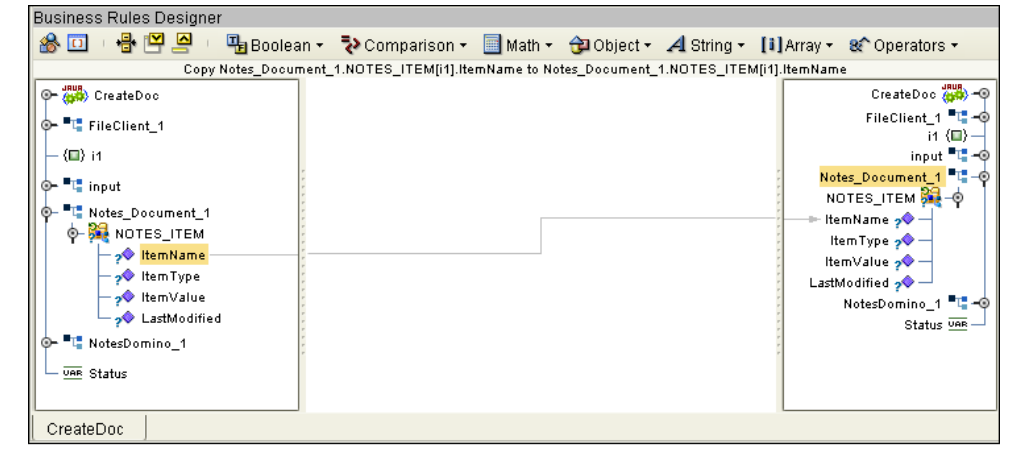

- **8** Create the second **If** loop and **Copy Notes\_Document\_1.NOTES\_ITEM[i1].ItemValue to NotesDomino\_1.Document.Item[i1].ItemValue** rule.
	- **A** Make sure that the **Copy ItemType to ItemType** Rule is selected in the Business Rules window.
	- **B** From the Business Rules Designer, map **ItemValue** under **Notes\_Document\_1** > **Notes\_Item** in the left pane, to **ItemValue** under **Notes\_Document\_1** > **Notes\_Item** in the right pane. When prompted by the **Create New Rule** dialog box, select **Child** to create this Rule as a child of the **If** statement.
- **9** Create the **Copy NotesDomino\_1.saveDocument to Status** Business Rule.
	- **A** From the Business Rules window, close the **For** loop. Select the **For** loop in the Business Rules tree.
	- **B** Right-click **NotesDomino\_1** in the left pane of the Business Rules Designer, and click **Select a method to call** from the shortcut menu. The method selection menu appears.
	- **C** Select **saveDocument()**. The **saveDocument** method box appears.
	- **D** Map the **results (boolean)** output node of the **saveDocument** dialog box, to the **Status** variable in the right pane of the Business Rules Designer (see [Figure 12\)](#page-29-0).

<span id="page-29-0"></span>**Figure 12** Copy NotesDomino\_1.saveDocument to Status Business Rule

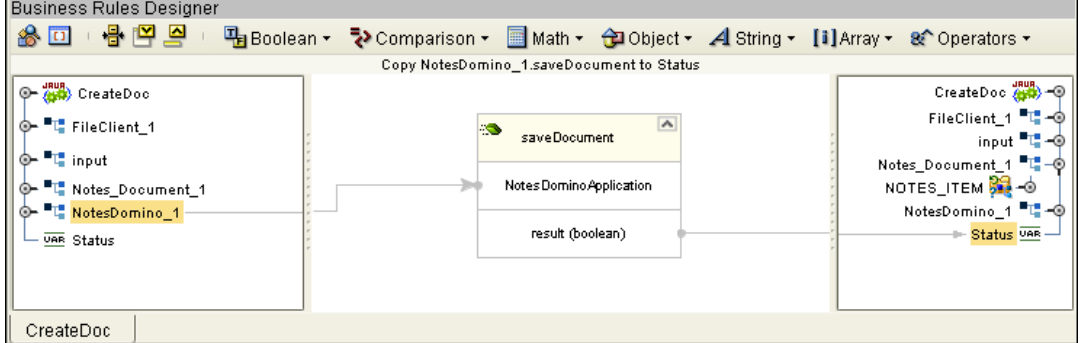

- **10** Create the **If** statement and the **Status** rule.
	- **A** Select the **If** icon in the Business Rules window. An If statement is added to the Business Rules tree.
	- **B** Expand the **If** statement and select the **condition**.
	- **C** From the Business Rules Designer's Boolean menu, select **NOT**. The **Not** Boolean operator dialog box appears.
	- **D** Map the **Status** variable, in the left pane of the Business Rules Designer, to the **boolean** input node of the **Not** operator box.
	- **E** Map the **result (boolean)** output node of the **Not** operator box to **condition**, in the right pane of the Business Rules Designer (see [Figure 13](#page-29-1)).

#### **Figure 13** Business Rules Designer - If statement and Status

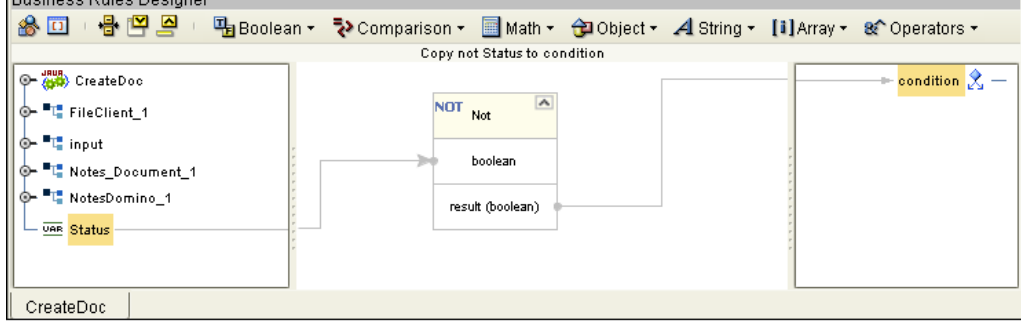

<span id="page-29-1"></span> $\overline{P}$ 

- **11** Create the **then** statement **Copy "Document Not Created" to FileClient\_1.Text** rule.
	- **A** Select **then** under the **If** statement.
	- **B** From the Business Rules toolbar, click the **rule** icon to add a new rule.
	- **C** From the Business Rules Designer's String menu, select Literal String. The **String** literal box appears.
	- **D** From the **String** literal box, enter **Document Not Created** as the value.
	- **E** Map the **Document Not Created** output node of the **String** literal box to **Text** under **FileClient\_1** in the right pane of the Business Rules Designer (see [Figure](#page-30-0)  [14](#page-30-0)).

<span id="page-30-0"></span>**Figure 14** Copy "Document Not Created" to FileClient\_1.Tex Rule

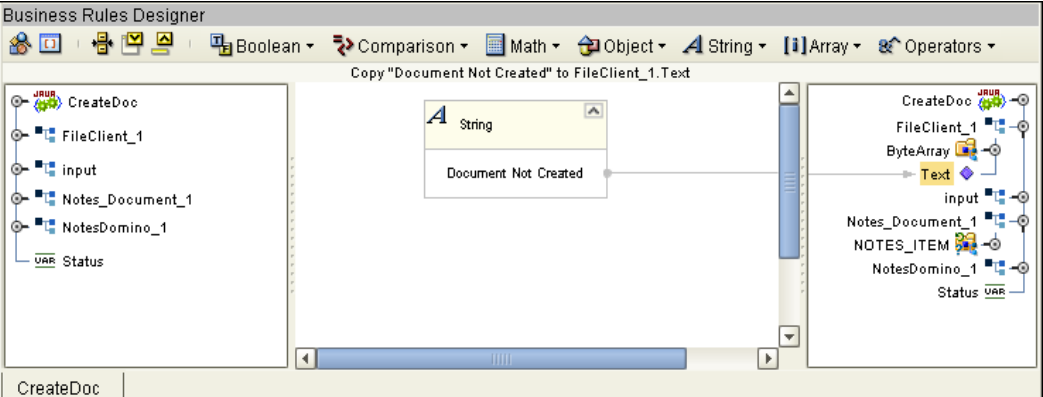

- **12** Create the **else** statement **Copy "Document Added" to FileClient\_1.Text** rule.
	- **A** Select **else** under the **If** statement.
	- **B** From the Business Rules toolbar, click the **rule** icon to add a new rule.
	- **C** From the Business Rules Designer's String menu, select Literal String. The **String** literal box appears.
	- **D** From the **String** literal box, enter **Document Added** as the value.
	- **E** Map the **Document Added** output node of the String literal box to **Text** under **FileClient\_1** in the right pane of the Business Rules Designer.
- **13** Create the **FileClient\_1.write** Business Rule.
	- **A** Select the last **If** statement in the Business Rules tree.
	- **B** From the Business Rules toolbar, click the **rule** icon to add a new rule.
	- **C** Right-click **FileClient\_1** in the left pane of the Business Rules Designer, and click **Select a method to call** from the shortcut menu. The method selection menu appears.
	- **D** Select **write()**. The **write** method box appears.
	- **E** Map **FileClient\_1,** in the right pane to the **FileApplication** output node of the **write** method box (see **[Figure 15 on page 32](#page-31-1)**).

<span id="page-31-1"></span>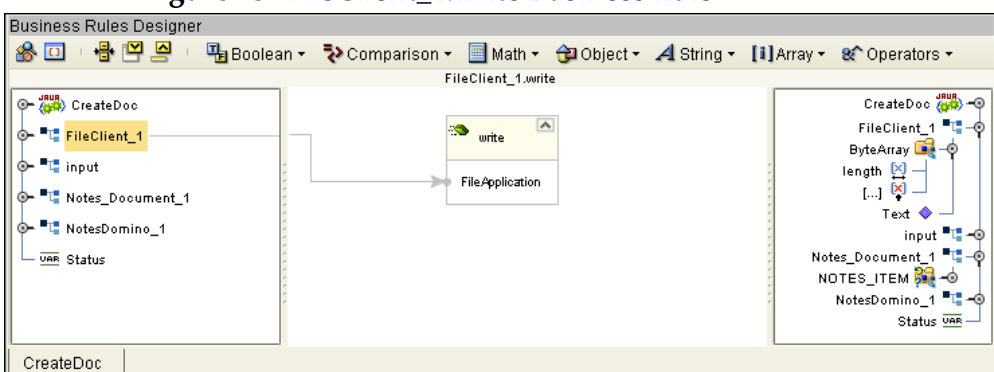

**Figure 15** FileClient\_1.write Business Rule

- **14** From the editor's toolbar, click **Validate** to check the Collaboration for errors.
- **15** Save your current changes to the Repository.

#### <span id="page-31-0"></span>**Creating the DeleteDoc Collaboration Business Rules**

<span id="page-31-2"></span>Be careful to open all nodes specified in the directions to connect to the correct items. The **DeleteDoc** Collaboration contains the Business Rule displayed in [Figure 16](#page-31-2).

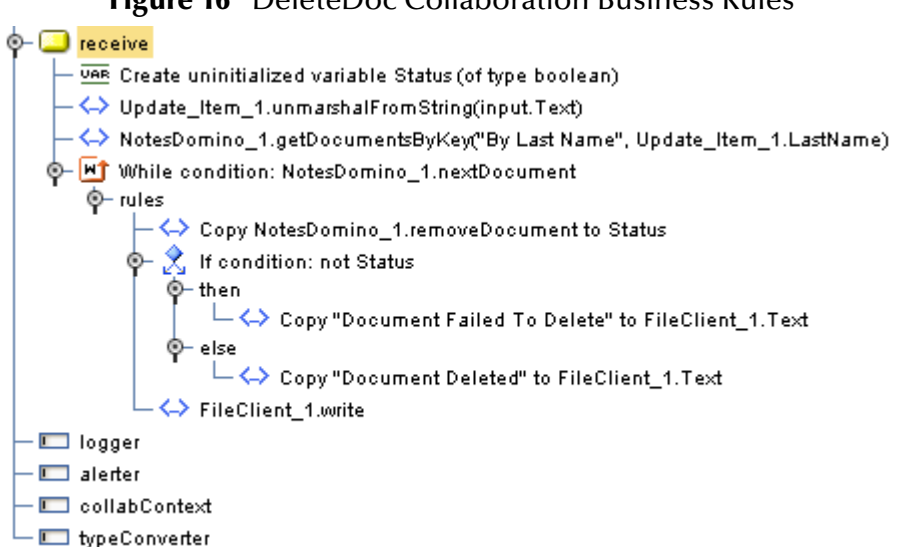

**Figure 16** DeleteDoc Collaboration Business Rules

To create the **DeleteDoc** Collaboration Business Rules do the following:

- **1** Open the Collaboration Editor to the **DeleteDoc** Collaboration by clicking the **DeleteDoc** tab if available, or if necessary, by double-clicking the **DeleteDoc** Collaboration from the Enterprise Explorer tree.
- **2** Double-click the nodes in the Business Rules Designer panes to expand as needed.
- **3** Create the variable **Create uninitialized variable Status (of type boolean)** rule.

*Note: See the eGate Integrator User's Guide for more information on editing Collaborations.*

- **A** Select the **receive** method in the Business Rule pane.
- **B** From the Business Rules toolbar, click the **local variable** icon. The **Create a Variable** dialog box appears.
- **C** Enter **Status** as the Variable Name, select **Primitive** and **boolean** as the Type, and click **OK**. The boolean Status variable is added to the Business Rule tree.
- **4** Create the **Update\_Item\_1.unmarshalFromString(Text)** Business Rule.
	- **A** From the Business Rules tree select the **Empty Rule** icon.
	- **B** Right-click **Update\_Item\_1** in the left pane of the Business Rules Designer, and click **Select a method to call** from the shortcut menu. The method selection menu appears.
	- **C** Select **unmarshalFromString(java.lang.String in)**. The **unmarshalFromString** method box appears.
	- **D** Map **Text** under **input** in the left pane of the Business Rules Designer to the **in (String)** input node of the **unmarshalFromString** method box. To do this, click on Text under **input** in the left pane of the Business Rules Designer and drag the cursor to the **in (String)** input node of the **unmarshalFromString** method box (see [Figure 17\)](#page-32-0).

<span id="page-32-0"></span>**Figure 17** Update\_Item\_1.unmarshalFromString(Text) Business Rule

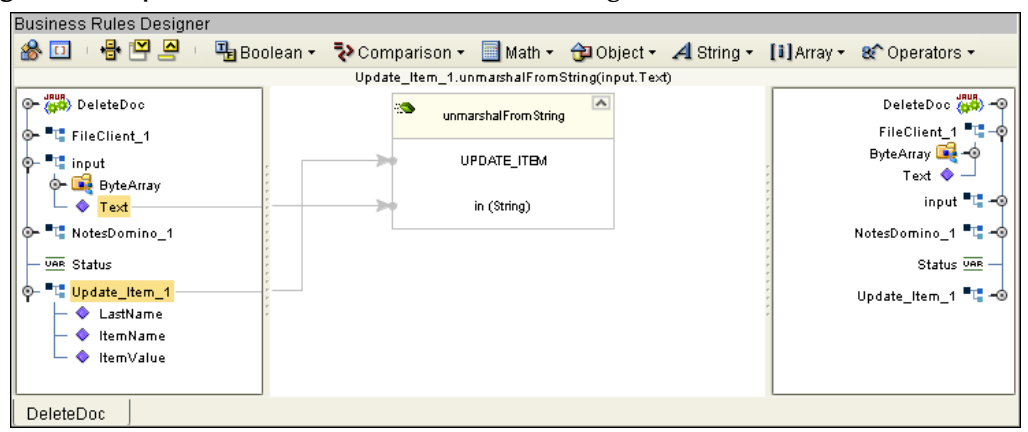

- **5** Create the **NotesDomino\_1.getDocumentsByKey("By Last Name", Update\_Item\_1.LastName)** rule.
	- **A** From the Business Rules toolbar, click the **rule** icon to add a new rule.
	- **B** Right-click **NotesDomino\_1** in the left pane of the Business Rules Designer, and click **Select a method to call** from the shortcut menu. The method selection menu appears.
	- **C** Select **getDocumentsByKey(java.lang.String arg0, java.lang.String arg1)**. The **DocumentsByKey** method box appears.
	- **D** Map in **LastName** under **Update\_Item\_1** the left pane of the Business Rules Designer, to the **arg1 (String)** input node of the **DocumentsByKey** method box.
	- **E** From the Business Rules Designer's String menu, select **Literal String**. The **String** literal box appears.
- **F** From the **String** literal box, enter **By Last Name** as the Value.
- **G** Map the **By Last Name** output node of the **String** literal box to the **arg0 (String)** input node of the **DocumentsByKey** method box. (see [Figure 18](#page-33-0)).

<span id="page-33-0"></span>**Figure 18** DocumentsByKey("By Last Name",LastName) Business Rule

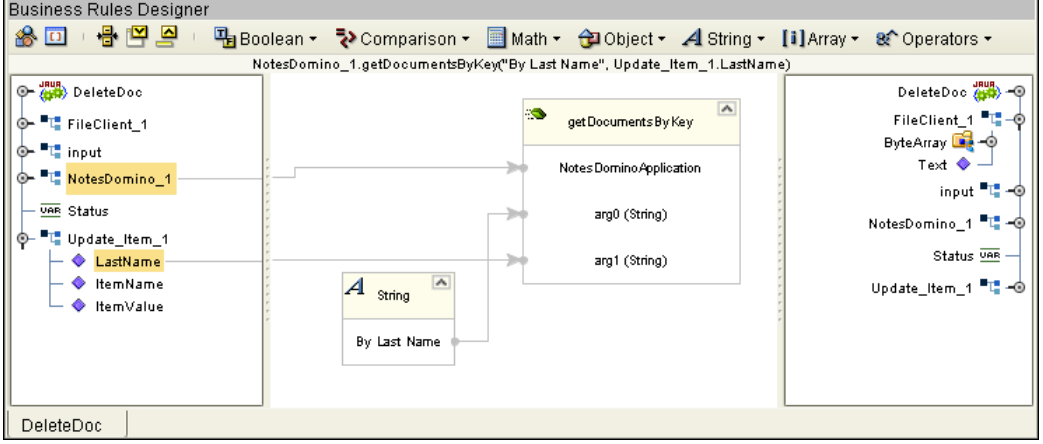

- **6** Create the **While** statement and **NotesDomino\_1.nextDocument** rule.
	- **A** From the Business Rules toolbar, click the **While** icon to add a new **While**  statement. Select the **condition** under the **While** statement.
	- **B** Right-click **NotesDomino\_1** in the left pane of the Business Rules Designer, and click **Select a method to call** from the shortcut menu. The method selection menu appears.
	- **C** Select **nextDocument()**. The **nextDocument** method box appears.
	- **D** Map the **result (boolean)** output node, of the **nextDocument** method box, to **condition** in right pane of the Business Rules Designer (see [Figure 19\)](#page-33-1).

<span id="page-33-1"></span>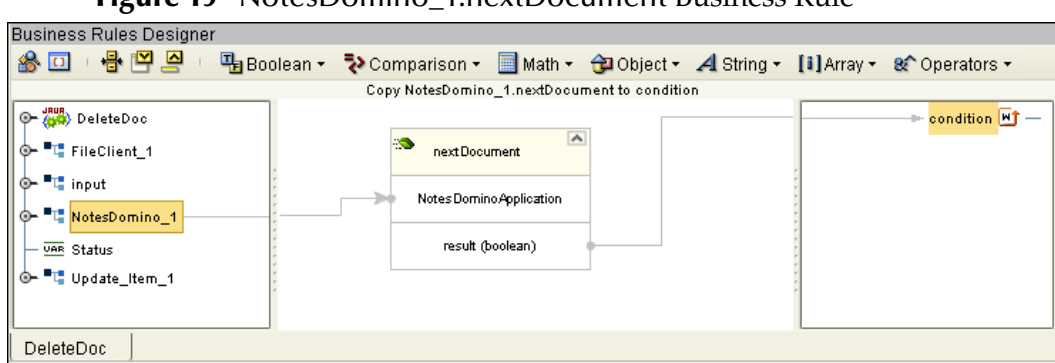

**Figure 19** NotesDomino\_1.nextDocument Business Rule

- **7** Create the **Copy NotesDomino\_1.removeDocument to Status** Business Rule.
	- **A** Select **New Rule** under the **While** statement in the Business Rules widow's Business Rules tree.
	- **B** Right-click **NotesDomino\_1** in the left pane of the Business Rules Designer, and click **Select a method to call** from the shortcut menu. The method selection menu appears.
- **C** Select **removeDocument()**. The **removeDocument** method box appears.
- **D** Map the **result (boolean)** output node of the **removeDocument** method box to **Status** in the right pane (see [Figure 20](#page-34-0)).

**Figure 20** Copy NotesDomino\_1.removeDocument Business Rule

<span id="page-34-0"></span>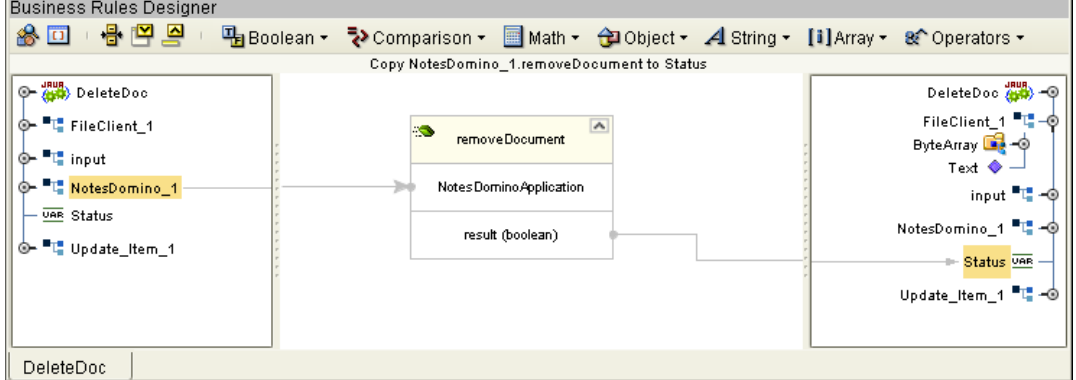

- **8** Create the **If-then** statement.
	- **A** From the Business Rules toolbar click the **if-then** statement icon. An **if-then** statement is added as a child to the **While** statement on the Business Rules tree.
	- **B** From the Business Rules widow's Business Rules tree, expand the If-then statement and select the **condition** under the if-then statement.
	- **C** From the Business Rules Designer's Boolean menu, select **NOT**. The **Not** Boolean operator box appears.
	- **D** Map **Status** in the left pane of the Business Rules Designer to the **boolean** input node of the **Not** operator box.
	- **E** Map the **result (boolean)** output node of the **Not** operator box to **condition**, in the right pane (see [Figure 21\)](#page-34-1).

<span id="page-34-1"></span>

| o                                                                                                    |  |                                                                                                    |                                                        |  |  |  |                                 |  |  |
|----------------------------------------------------------------------------------------------------|--|----------------------------------------------------------------------------------------------------|--------------------------------------------------------|--|--|--|---------------------------------|--|--|
| <b>Business Rules Designer</b>                                                                                                    |  |                                                                                                    |                                                        |  |  |  |                                 |  |  |
| - 음면의<br>参回                                                                                                    |  | $\Psi_B$ Boolean $\star$ $\overline{\bullet}$ Comparison $\star$ $\overline{\phantom{0}}$ Math $\star$ $\overline{\phantom{0}}$ Object $\star$ $\overline{\phantom{0}}$ Al String $\star$ [ii] Array $\star$ 8 $^\circ$ Operators $\star$ |                                                        |  |  |  |                                 |  |  |
| Copy not Status to condition                                                                                                    |  |                                                                                                    |                                                        |  |  |  |                                 |  |  |
| O- (AV) DeleteDoc<br>o- "L" FileClient_1<br>i©∽ "L¦input :<br>o- "L" NotesDomino_1<br>$-\overline{\mathsf{v}\mathsf{a}\mathsf{e}}$ Status<br>i ©- "L" Update_Item_1 |  | <b>NOT</b>                                                                                                    | $\blacktriangle$<br>Not<br>boolean<br>result (boolean) |  |  |  | $-$ condition $\mathcal{R}$ $-$ |  |  |
| DeleteDoc                                                                                                    |  |                                                                                                    |                                                        |  |  |  |                                 |  |  |

**Figure 21** If-then statement and !Status Business Rule

- **9** Create the **Copy "Document Failed To Delete" to FileClient\_1.Text** Business Rule.
	- **A** Expand and select the **then** under the **if-then** statement.
	- **B** From the Business Rules toolbar, click the **rule** icon to add a new rule.
	- **C** From the Business Rules Designer's String menu, select **Literal String**. The **String** literal box appears.
- **D** From the String literal box, enter **Document Failed To Delete** as the Value.
- **E** Map the **Document Failed To Delete** output node of the **String** literal box to **Text** under **FileClient\_1** in the right pane (see [Figure 22](#page-35-0)).

**Figure 22 Copy "Document Failed To Delete" to Text** Business Rule

<span id="page-35-0"></span>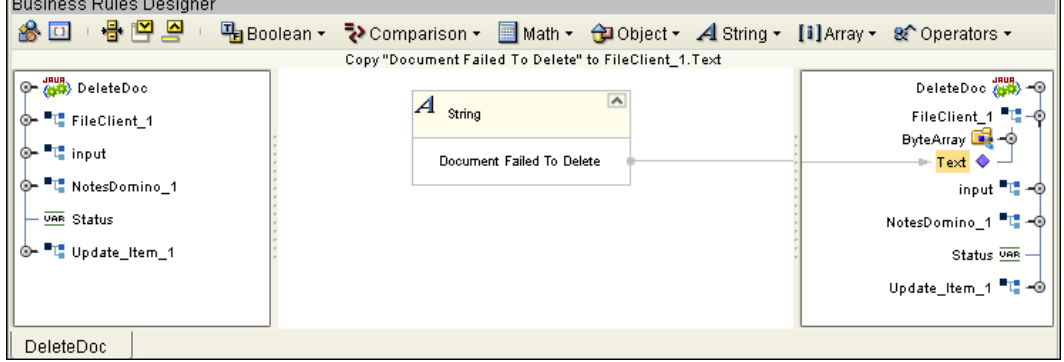

- **10** Create the **Copy "Document Deleted" to FileClient\_1.Text** Business Rule.
	- **A** Select the **else** under the **if-then** statement.
	- **B** From the Business Rules toolbar, click the **rule** icon to add a new rule.
	- **C** From the Business Rules Designer's String menu, select **Literal String**. The **String** literal box appears.
	- **D** From the String literal box, enter **Document Deleted** as the Value.
	- **E** Map the **Document Deleted** output node of the **String** literal box to **Text** under **FileClient\_1** in the right pane
- **11** Create the **FileClient\_1.write** Business Rule.
	- **A** Select the last **If** statement in the Business Rules tree.
	- **B** From the Business Rules toolbar, click the **rule** icon to add a new rule.
	- **C** Right-click **FileClient\_1** in the left pane of the Business Rules Designer, and click **Select a method to call** from the shortcut menu. The method selection menu appears.
	- **D** Select **write()**. The **write** method box appears.
- **12** From the editor's toolbar, click **Validate** to check the Collaboration for errors.
- **13** Save your current changes to the Repository.

### <span id="page-36-0"></span>**Creating the RetrieveDoc Collaboration Business Rules**

The RetrieveDoc Collaboration contains the Business Rule displayed in [Figure 23](#page-36-1) for the imported sample.

#### **Figure 23** RetrieveAllDocs Collaboration Business Rules

<span id="page-36-1"></span>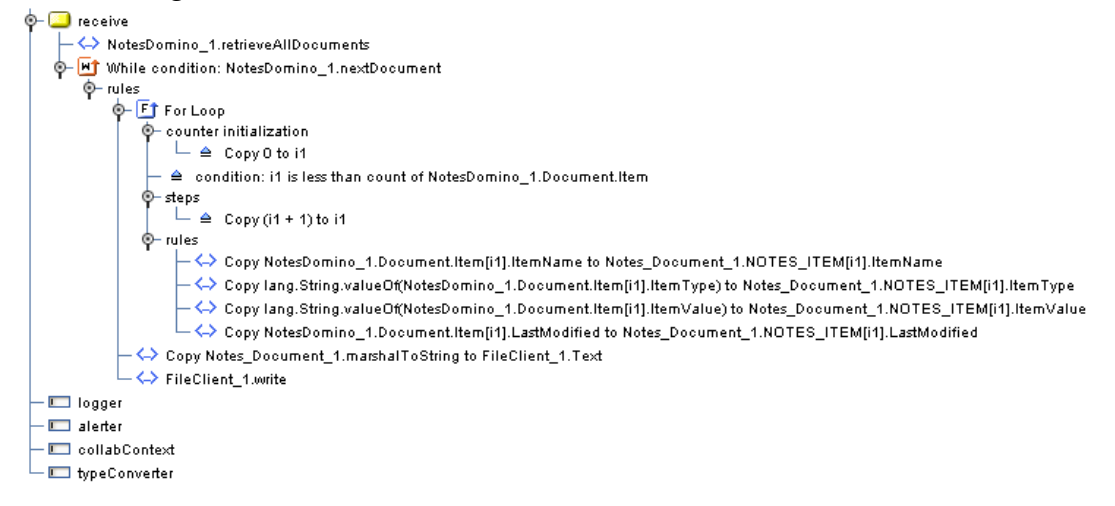

The manually built sample, built with Enterprise Designer contains additional **If**  statements added during the creation of the Business Rules as displayed in [Figure 24.](#page-36-2)

**Figure 24** .RetrieveAllDocs Manually Built Collaboration Business Rules

<span id="page-36-2"></span>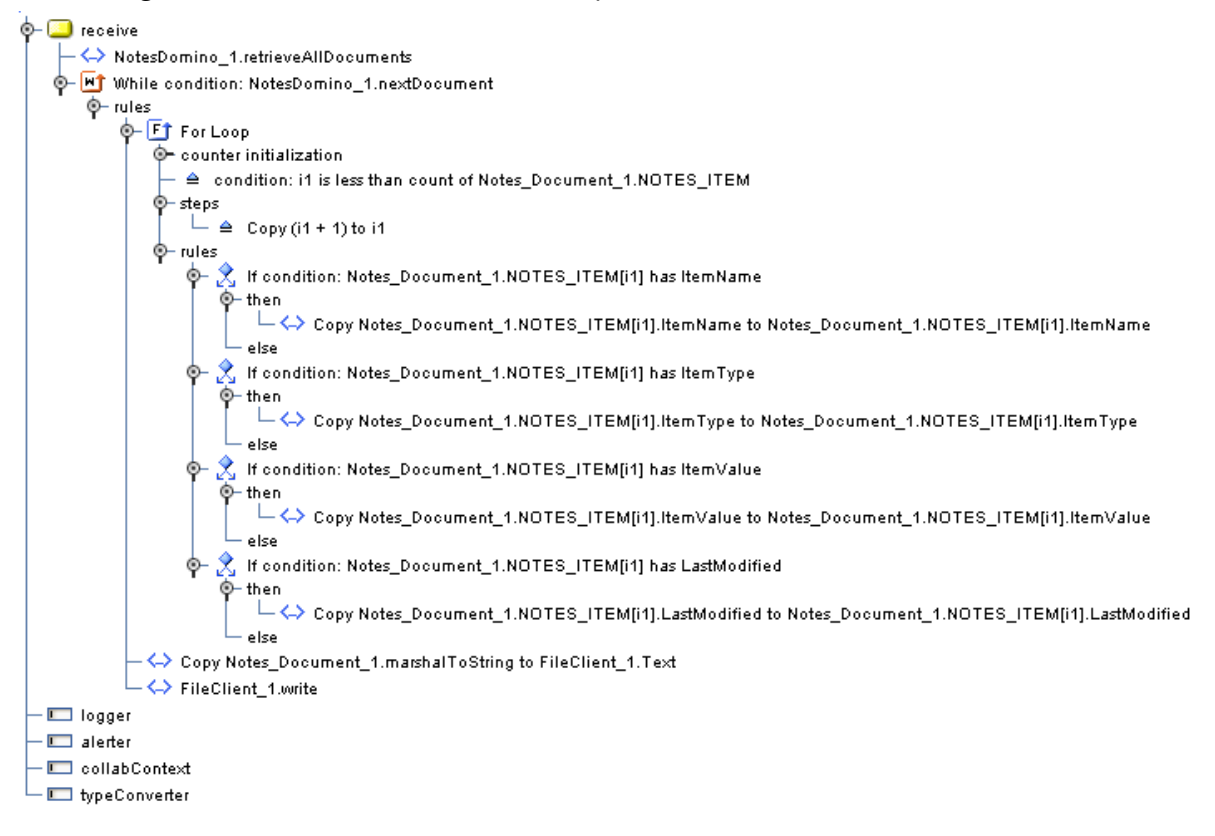

To create the **RetrieveDoc** Collaboration Business Rules do the following:

- **1** Open the Collaboration Editor to the **RetrieveDoc** Collaboration by clicking the **RetrieveDoc** tab if available, or if necessary, by double-clicking the **RetrieveDoc** Collaboration from the Enterprise Explorer tree.
- **2** Double-click the nodes in the Business Rules Designer panes to expand as needed.
- **3** Create the **NotesDomino\_1.retrieveAllDocuments** Business Rule.
	- **A** Right-click **NotesDomino\_1** in the left pane of the Business Rules Designer, and click **Select a method to call** from the shortcut menu. The method selection menu appears.
	- **B** Select **retrieveAllDocuments()**. The **retrieveAllDocuments** method box appears (see [Figure 25](#page-37-0)).

**Figure 25** NotesDomino\_1.retrieveAllDocuments Business Rule

<span id="page-37-0"></span>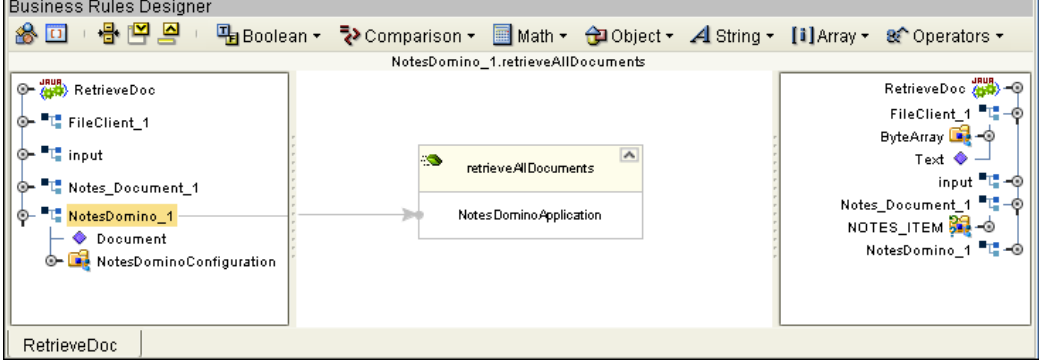

- **4** Create the **While** loop and the **NotesDomino\_1.nextDocument** Business Rule.
	- **A** From the Business Rules toolbar, click the **While** icon to add a new **While** loop.
	- **B** Right-click **NotesDomino\_1** in the left pane of the Business Rules Designer, and click **Select a method to call** from the shortcut menu. The method selection menu appears.
	- **C** Select **nextDocument()**. The **nextDocument** method box appears.
	- **D** Map the **result (boolean)** output node of the **nextDocument** method box to **condition**, in the right pane.
- **5** Create the first **For Loop** and the **If condition: Notes\_Document\_1.NOTES\_ITEM[i1] has ItemName** rule.
	- **A** Select the **Empty rule** under **rules** in the **While** loop.
	- **B** From the Business Rules Designer, map **ItemName** under **Notes\_Document\_1** > **Notes\_Item** in the left pane, to **ItemName** under **Notes\_Document\_1** > **Notes\_Item** in the right pane. The **If condition: Notes\_Document\_1.NOTES\_ITEM[i1] has ItemName** Business Rule is added to the Business Tree (see **[Figure 26 on page 39](#page-38-0)**).

<span id="page-38-0"></span>**Business Rules Designer** <mark>参回 · 骨凹 의 · 中</mark>Boolean▼ ?>Comparison▼ ■Math▼ ☆Dobject▼ ⊿ String▼ [i]Array▼ & Operators▼ Copy Notes\_Document\_1.NOTES\_ITEM[i1].ItemName to Notes\_Document\_1.NOTES\_ITEM[i1].ItemName O- 2019) RetrieveDoc RetrieveDoc Auto - O FileClient\_1 <sup>=</sup>L-Q <sup>+</sup>T FileClient\_1 ``¤ (⊑) —] input T-0 — (⊑) і1 Notes\_Document\_1  $\overrightarrow{E}$   $\rightarrow$ o- "L" input NOTES\_ITEM **32** − Ф "L" Notes\_Document\_1 ۵ ltemName <mark>?</u>◆ -</mark> O-**SE** NOTES\_ITEM Item Type 2 - 2<sup>←</sup> ItemName ItemValue 2<sup>→</sup> o<sup>t</sup> Item Type LastModified 2<sup>0</sup> · 2<sup>●</sup> ItemValue NotesDomino\_1 <sup>=</sup>L-O → LastModified **FL** NotesDomino\_1 RetrieveDoc

**Figure 26** If loop and the Copy ItemName to ItemName Business Rule

- **6** Create the second **If condition: Notes\_Document\_1.NOTES\_ITEM[i1] has ItemType**.
	- **A** Select the last **If condition** in the Business Rules tree.
	- **B** From the Business Rules toolbar, click the **rule** icon to add a new rule to the Business Rules tree, under the **If condition**.
	- **C** From the Business Rules Designer, map **ItemType** under **Notes\_Document\_1** > **Notes\_Item** in the left pane, to **ItemType** under **Notes\_Document\_1** > **Notes\_Item** in the right pane.
- **7** Create the third **If condition: Notes\_Document\_1.NOTES\_ITEM[i1] has ItemValue**.
	- **A** Select the last **If condition** you just created, on the Business Rules tree.
	- **B** From the Business Rules toolbar, click the **rule** icon to add a new rule to the Business Rules tree, under the last **If condition**.
	- **C** From the Business Rules Designer, map **ItemValue** under **Notes\_Document\_1** > **Notes\_Item** in the left pane, to **ItemValue** under **Notes\_Document\_1** > **Notes\_Item** in the right pane.
- **8** Create the forth **If condition: Notes\_Document\_1.NOTES\_ITEM[i1] has LastModified**.
	- **A** Select the last **If condition** you just created, on the Business Rules tree.
	- **B** From the Business Rules toolbar, click the **rule** icon to add a new rule to the Business Rules tree, under the last **If condition**.
	- **C** From the Business Rules Designer, map **LastModified** under **Notes\_Document\_1** > **Notes\_Item** in the left pane, to **LastModified** under **Notes\_Document\_1** > **Notes\_Item** in the right pane.
- **9** Create the **Copy Notes\_Document\_1.marshalToString to Text** Business Rule.
	- **A** Select the **For Loop** on the Business Rules tree.
	- **B** From the Business Rules toolbar, click the **rule** icon to add a new rule to the Business Rules tree, under the **For Loop**.
- **C** Right-click **Notes\_Document\_1** in the left pane of the Business Rules Designer, and click **Select a method to call** from the shortcut menu. The method selection menu appears.
- **D** Select **marshalToString()**. The **marshalToString** method box appears.
- **E** Map the **result (String)** output node of the **marshalToString** dialog box, to **Text** under **FileClient\_1** in the right pane of the Business Rules Designer (see [Figure](#page-39-0)  [27](#page-39-0)).

<span id="page-39-0"></span>**Figure 27** Copy Notes\_Document\_1.marshalToString to Text Business Rule

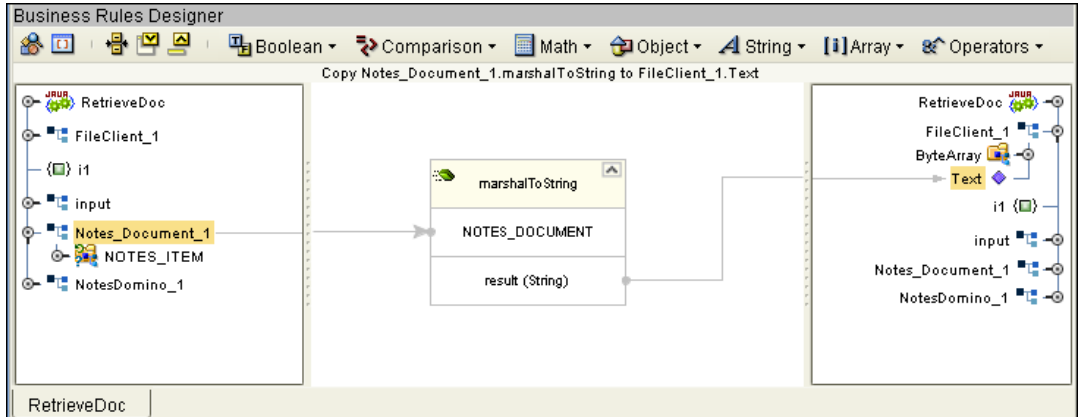

- **10** Create the **FileClient\_1.write** Business Rule.
	- **F** From the Business Rules toolbar, click the **rule** icon to add a new rule.
	- **G** Right-click **FileClient\_1** in the left pane of the Business Rules Designer, and click **Select a method to call** from the shortcut menu. The method selection menu appears.
	- **H** Select **write()**. The **write** method box appears.
- **11** From the editor's toolbar, click **Validate** to check the Collaboration for errors.
- **12** Save your current changes to the Repository.

### <span id="page-40-0"></span>**Creating the UpdateDoc Collaboration Business Rules**

The **UpdateDoc** Collaboration contains the Business Rule displayed in **[Figure 28 on](#page-40-2)  [page 41](#page-40-2)**. The UpdateDoc Collaboration Business Rules are created in the same manner as the samples other Collaborations.

#### **Figure 28** UpdateDoc Collaboration Business Rules

<span id="page-40-2"></span>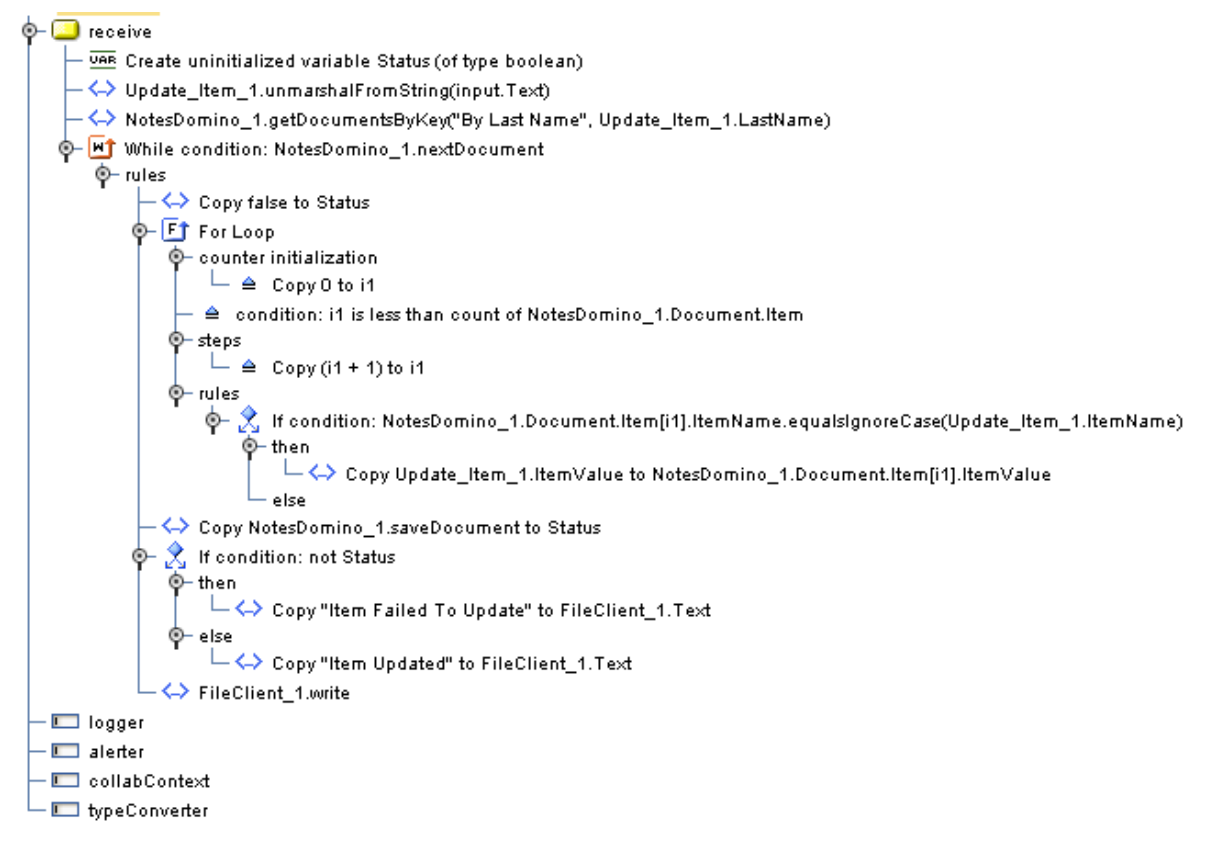

Once all of the Collaborations have been created and verified, save your changes to the Repository.

<span id="page-40-3"></span>For more information on how to create Business Rules using the Collaboration Editor see the *eGate Integrator User's Guide*.

### <span id="page-40-1"></span>4.5.6 **Binding the eWay Components**

After the Collaborations have been written, the components are associated and Bindings are created in the Connectivity Map.

#### **Binding the CreateDoc\_CM Components**

- **1** From the Project Explorer, double-click **CreateDoc\_CM** to display the Connectivity Map.
- **2** Drag and drop the **CreateDoc** Collaboration from the Project Explorer to the **CreateDoc1** Service. The Service's "gears" icon changes from red to green, confirming that the association is successful (see [Figure 29\)](#page-41-0).

**Figure 29** CreateDoc\_CM Connectivity Map - Binding the Components

<span id="page-41-0"></span>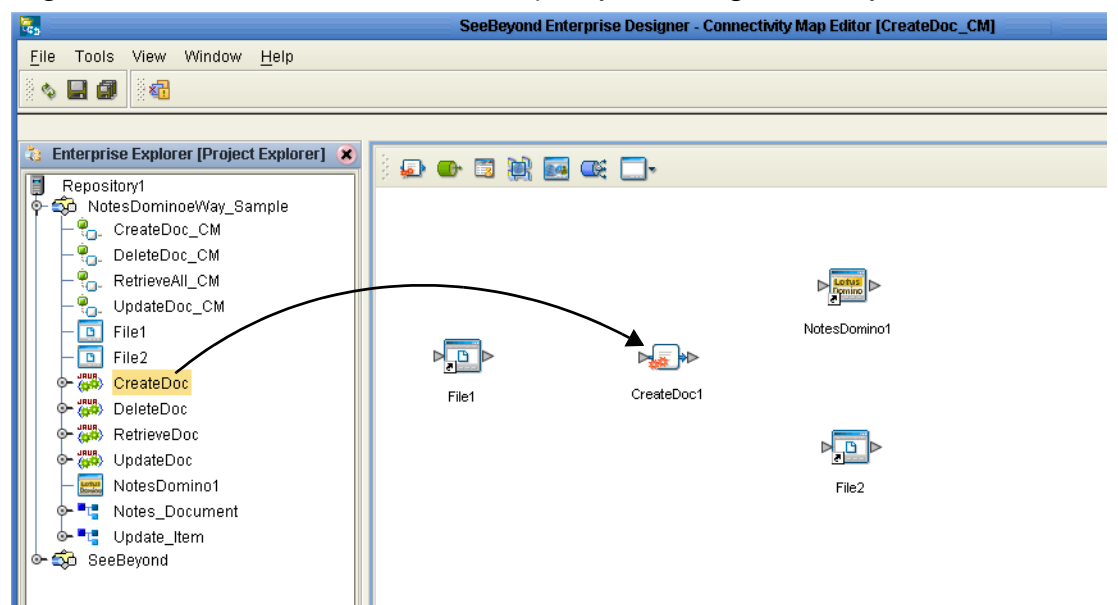

- **3** From the Connectivity Map canvas, double-click **CreateDoc1**. The **CreateDoc1** binding dialog box appears using the **CreateDoc** Rule.
- **4** From the **CreateDoc1** binding dialog box, map **FileClient Input** (under Implemented Services) to the inbound **File1** External Application.
- **5** From the **CreateDoc1** binding dialog box, map **NotesDomino** (under Invoked Services) to the **NotesDomino1** External Application.
- **6** Map **FileClient** (under Invoked Services) to the **File2** External Application (see [Figure 30](#page-41-1)).

4 中国其医医口 CreateDoc1 NotesDomino1  $\bullet$ Ŧ Rule: CreateDoc ∰ File1 Implemented Services **Invoked Services ■ FileClient** input "L" Notes\_... Notes\_.. NotesD... NotesD.. ф FileClient FileClie. File2

<span id="page-41-1"></span>**Figure 30** Connectivity Map - Associating (Binding) the Project's Components

**7** Minimize the **CreateDoc1** binding dialog box by clicking the chevrons in the upperright corner, and save your current changes.

#### **Binding the DeleteDoc\_CM Components**

- **1** From the Project Explorer, double-click **DeleteDoc\_CM** to display the Connectivity Map.
- **2** Drag and drop the **DeleteDoc** Collaboration from the Project Explorer to the **DeleteDoc1** Service.
- **3** From the Connectivity Map, double-click the **DeleteDoc1** Service. The **DeleteDoc1**  binding dialog box appears using the **DeleteDoc** Rule.
- **4** From the **DeleteDoc1** binding dialog box, map **FileClient input** (under Implemented Services) to the **File1** External Application.
- **5** Map **NotesDomino** (under Invoked Services) to the **NotesDomino1** External Application.
- **6** Map **FileClient** (under Invoked Services) to the **File2** External Application.
- **7** Minimize the **DeleteDoc1** binding dialog box, and save your current changes.

#### **Binding the RetrieveAll\_CM Components**

- **1** From the Project Explorer, double-click **RetrieveAll\_CM** to display the Connectivity Map.
- **2** Drag and drop the **RetrieveDoc** Collaboration from the Project Explorer to the **RetrieveAllDocs1** Service.
- **3** From the Connectivity Map, double-click the **RetrieveAllDocs1** Service. The **RetrieveAllDocs1** binding dialog box appears using the **RetrieveDoc** Rule.
- **4** From the **RetrieveAllDocs1** binding dialog box, map **FileClient input** (under Implemented Services) to the **File1** External Application.
- **5** Map **NotesDomino** (under Invoked Services) to the **NotesDomino1** External Application.
- **6** Map **FileClient** (under Invoked Services) to the **File2** External Application.
- **7** Minimize the **RetrieveAllDocs1** binding dialog box, and save your current changes.

**Binding the UpdateDoc\_CM Components**

- **1** From the Project Explorer, double-click **UpdateDoc\_CM** to display the Connectivity Map.
- **2** Drag and drop the **UpdateDoc** Collaboration from the Project Explorer to the **UpdateDoc1** Service.
- **3** From the Connectivity Map, double-click the **UpdateDoc1** Service. The **UpdateDoc1** binding dialog box appears using the **UpdateDoc** Rule.
- **4** From the **UpdateDoc1** binding dialog box, map **UpdateDoc input** (under Implemented Services) to the **File1** External Application.
- **5** Map **NotesDomino** (under Invoked Services) to the **NotesDomino1** External Application.
- **6** Map **FileClient** (under Invoked Services) to the **File2** External Application.
- **7** Minimize the **UpdateDoc1** binding dialog box, and save your current changes.

### <span id="page-43-0"></span>4.5.7 **Creating an Environment**

<span id="page-43-2"></span>Environments include the external systems, Logical Hosts, integration servers and message servers used by a project and contain the configuration information for these components. Environments are created using the Enterprise Designer's Environment Explorer and Environment Editor.

- **1** From the Enterprise Designer's Enterprise Explorer, click the **Environment Explorer** tab.
- **2** Right-click the Repository and select **New Environment**. A new Environment is added to the Environment Explorer tree.
- **3** Rename the new Environment to **NotesDominoSample\_Env**.
- **4** Right-click **NotesDominoSample\_Env** and select **New File External System**. Name the External System **FileExtSysIn** and select **Inbound File eWay** as the External System Type. Click **OK**. **FileExtSysIn** is added to the Environment Editor.
- **5** Right-click **NotesDominoSample\_Env** and select **New File External System**. Name the External System **FileExtSysOut** and select **Outbound File eWay** as the External System Type. Click **OK**. **FileExtSysOut** is added to the Environment Editor.
- **6** Right-click **NotesDominoSample\_Env** and select **New NotesDomino External System**. Name the External System **NotesDominoExtSys**. Click **OK**. **NotesDominoExtSys** is added to the Environment Editor.
- **7** Right-click **NotesDominoSample\_Env** and select **New Logical Host**. **LogicalHost1** is added to the Environment Editor.
- <span id="page-43-4"></span>**8** From the Environment Explorer tree, right-click **LogicalHost1** and select **New SeeBeyond Integration Server**. A new Integration Server (**IntegrationSvr1**) is added to the Environment Explorer tree under **LogicalHost1**.
- <span id="page-43-1"></span>**9** Save changes to the repository. The Environment Explorer and Environment Editor now appear as displayed in [Figure 31.](#page-43-1)

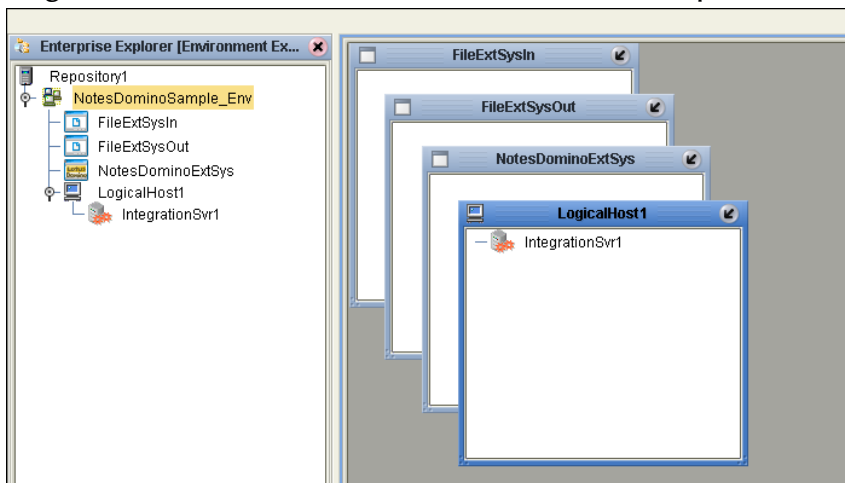

<span id="page-43-3"></span>**Figure 31** Environment Editor - NotesDominoSample\_Env.

### <span id="page-44-6"></span><span id="page-44-0"></span>4.5.8 **Configuring the eWays**

The NotesDomino project uses three eWays, each represented in the Connectivity Map as a node between an External Application and a Service. eWays facilitate communication and movement of data between the external applications and the eGate system.

The File eWay properties are configured from the Connectivity Map. The Lotus Notes/ Domino eWay properties are set from the Environment Explorer tree (the Notes/ Domino eWay contains no Connectivity Map properties).

### <span id="page-44-1"></span>**Configuring the File eWay Properties**

<span id="page-44-5"></span>**1** Double-click the inbound **File eWay** (see **[Figure 32 on page 45](#page-44-2)**). The Templates dialog box appears. Select **Inbound File eWay** in the Templates dialog box and click **OK**.

<span id="page-44-2"></span>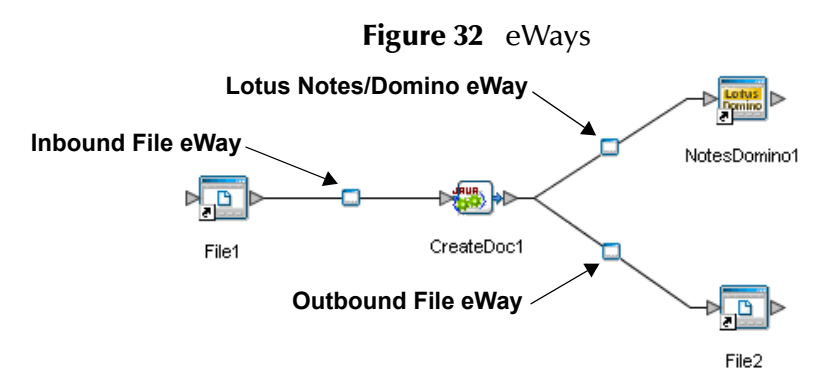

<span id="page-44-3"></span>**2** The **Properties Sheet** opens to the inbound File eWay properties. Modify the properties for your system, including the settings for the inbound File eWay in [Table 3,](#page-44-3) and click **OK**.

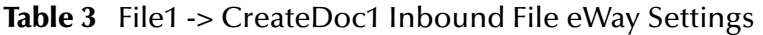

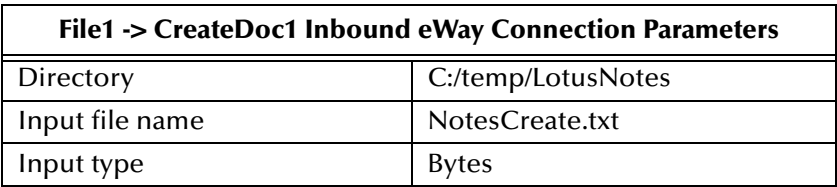

<span id="page-44-4"></span>**3** Repeat this process for each of the Inbound File eWay in each of the Connectivity Maps as displayed in [Table 4,](#page-44-4) [Table 5](#page-45-0), and [Table 6](#page-45-1).

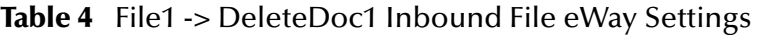

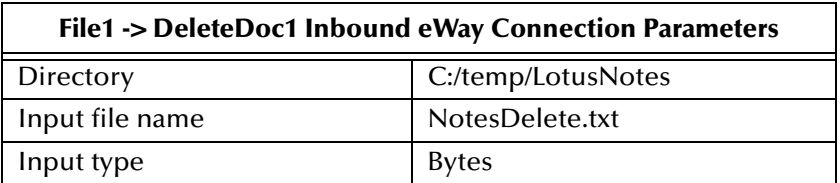

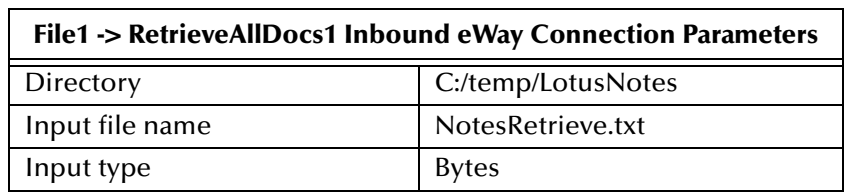

#### <span id="page-45-0"></span>**Table 5** File1 -> RetrieveAllDocs1 Inbound File eWay Settings

**Table 6** File1 -> UpdateDoc1 Inbound File eWay Settings

<span id="page-45-1"></span>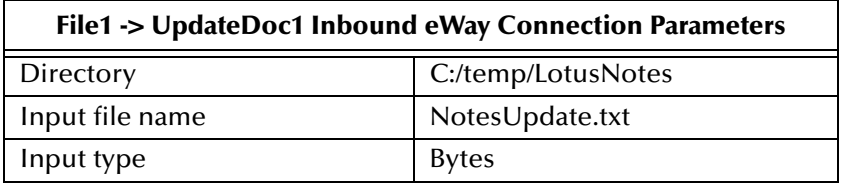

<span id="page-45-2"></span>**4** In the same way, modify the outbound File eWay properties for your system, including the settings in [Table 7](#page-45-2), [Table 8](#page-45-3), [Table 9,](#page-45-4) and [Table 10](#page-45-5).

**Table 7** CreateDoc1 -. File2 Outbound File eWay Settings

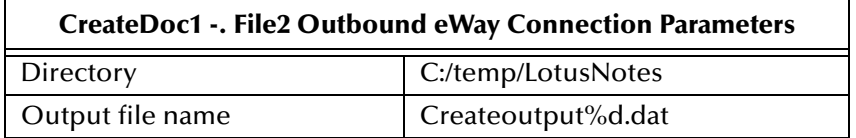

**Table 8** DeleteDoc1 -. File2 Outbound File eWay Settings

<span id="page-45-3"></span>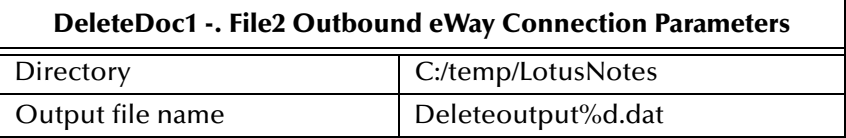

<span id="page-45-4"></span>**Table 9** RetrieveAllDocs1 -. File2 Outbound File eWay Settings

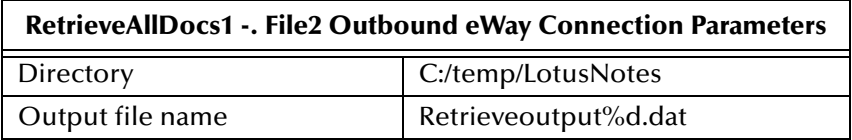

**Table 10** UpdateDoc1 -. File2 Outbound File eWay Settings

<span id="page-45-5"></span>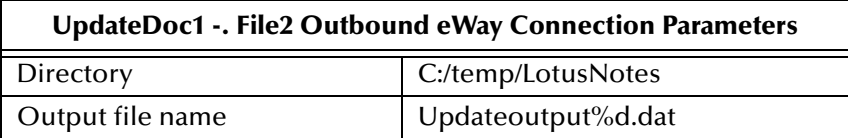

### <span id="page-46-0"></span>**Configuring the Lotus Notes/Domino eWay Properties**

The Lotus Notes/Domino eWay properties must be set from the Environment Explorer. For more information on the Lotus Notes/Domino eWay properties and the Properties Sheet, see **[Lotus Notes/Domino eWay Properties](#page-13-5)** on page 14.

- **1** From the **Environment Explorer** tree, right-click the Lotus Notes/Domino eWay External System (**NotesDominoExtSys** in this sample), and select **Properties** from the shortcut menu. The Properties Sheet appears.
- <span id="page-46-2"></span>**2** Modify the Lotus Notes/Domino eWay environment properties for your system, including the settings in [Table 11,](#page-46-2) and click **OK**.

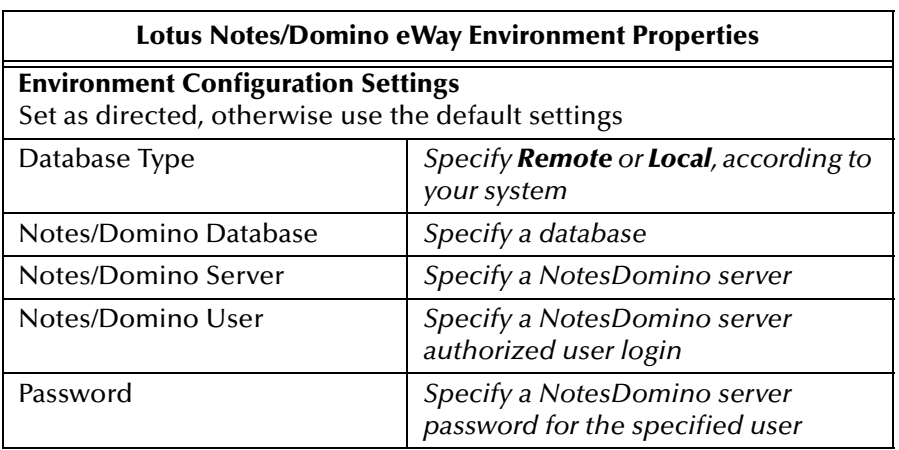

**Table 11** Notes/Domino Environment Explorer eWay Properties

<span id="page-46-3"></span>Environment settings automatically apply to all eWays of the specified type, so these settings (NotesDomino eWay Environment properties) need only be set once.

### <span id="page-46-1"></span>4.5.9 **Creating and Activating the Deployment Profile**

Deployment Profiles are specific instances of a project in a particular Environment. A Deployment Profile contains information about the assignment of Services and message destinations to integration and message servers (JMS IQ Managers). It also contains version information for all versionable objects in the project. Deployment profiles are created using the Deployment Editor.

To create the **NotesDominoSample\_DP** Deployment Profile (see **[Figure 33 on page 48](#page-47-0)**) do the following:

- **1** From the Enterprise Explorer's Project Explorer, right-click the project (**NotesDomino\_Sample**) and select **New** > **Deployment Profile** from the shortcut menu.
- **2** Enter a name for the Deployment Profile (for this sample **NotesDominoSample\_DP**). Make sure that the selected Environment is **NotesDominoSample\_Env**. Click **OK**. The Deployment Profile Editor appears.
- **3** From the left pane of the Deployment Editor, drag the following objects to the **FileExtSysIn** window:
- File1 -> CreateDoc1
- File1 -> DeleteDoc1
- File1 -> RetrieveAllDocs1
- File1 -> UpdateDoc1
- **4** From the left pane of the Deployment Editor, drag the following objects to the **FileExtSysOut** window:
	- CreateDoc1 -> File2
	- DeleteDoc1 -> File2
	- RetrieveAllDocs1 -> File2
	- UpdateDoc1 -> File2
- **5** From the left pane of the Deployment Editor, drag the following objects to the **NotesDominoExtSys** window:
	- CreateDoc1 -> NotesDomino1
	- DeleteDoc1 -> NotesDomino1
	- RetrieveAllDocs1 -> NotesDomino1
	- UpdateDoc1 -> NotesDomino1
- **6** From the left pane of the Deployment Editor, drag the following services to the **LogicalHost1** window:
	- CreateDoc1
	- DeleteDoc1
	- RetrieveAllDocs1
	- UpdateDoc1

#### **Figure 33** NotesDominoSample\_DP Deployment Profile

<span id="page-47-0"></span>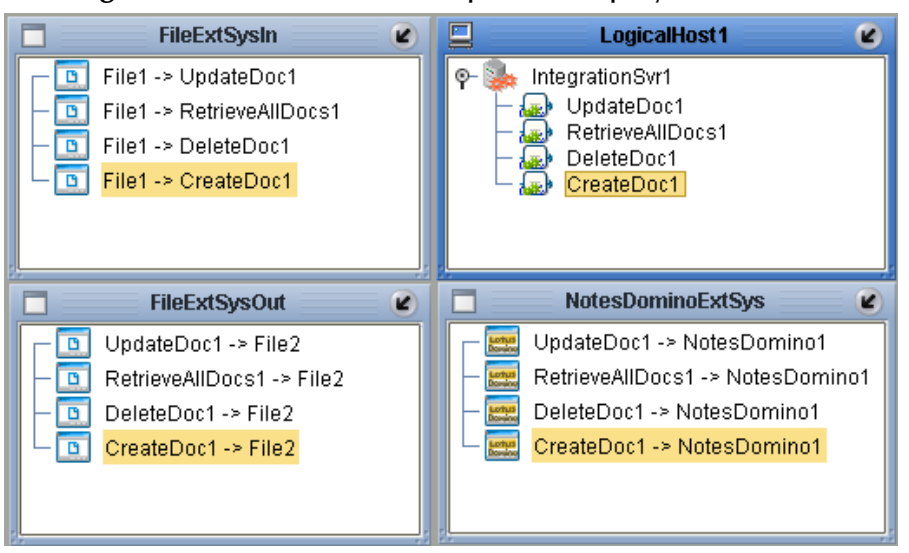

**7** Click **Activate**. When activation succeeds, save the changes to the Repository.

### <span id="page-48-4"></span><span id="page-48-0"></span>4.5.10**Adding JAR files to the eGate Integration Server**

One of the following Lotus Jar files must be added to the ICAN Suite (<ICAN Home>\edesigner\usrdir\modules\ext\notesdominoadapter) prior to building a project, and also to the Logical Host (<ICAN Home>\logicalhost\stcis\lib) before the project is run:

- **Notes.jar** is required for local Domino object access. The file is located in the Notes directory.
- **NSCO.jar** is required for remote Domino object access. The file is located in the Notes/Data/domino/java directory

### <span id="page-48-1"></span>**Adding the Jar File to eGate**

Prior to building a Lotus Notes/Domino eWay project, copy the appropriate Jar file to the ICAN Suite in the following location:

<ICAN Home>\edesigner\usrdir\modules\ext\notesdominoadapter

where <ICAN Home> is the directory in which ICAN is installed.

This file must be copied manually.

### <span id="page-48-2"></span>**Adding the Jar File to the Logical Host**

Prior to running a Lotus Notes/Domino eWay project, copy the appropriate Jar file to the Logical Host in the following location:

```
<ICAN Home>\logicalhost\stcis\lib
```
where <ICAN Home> is the directory in which ICAN is installed.

The files can be copied manually or by using the **Upload Files** option. To copy the files to the Logical Host using the Upload Files option, do the following:

- **1** From the Environment Explorer tree, right click the Logical Host (for this sample, **LogicalHost1**) and select **Upload File** from the shortcut menu. The **Upload Third Party Files** dialog box appears.
- **2** From the **Upload Third Party Files** dialog box, click **Add**, then browse to and select the appropriate Jar files. Click **Open**.
- **3** Click **OK** to close the dialog box.

*If the Logical Host is running, it must be recycled to pickup the new Jar files.*

#### <span id="page-48-3"></span>**Enabling Java access to a Remote Domino Server**

For remote access (when using **NSCO.jar**) the following is also necessary:

 To enable Java access to a remote Domino server, a DIIOP or HTTP server must be configured and run. Running the DIIOP or HTTP server creates the file **diiop\_ior** in the domino/html directory. The diiop\_ior.txt file is queried by the remote application for a connection. If the DIIOP server has not been run previously, there is no diiop\_ior.txt file in the directory.

- Anonymous logging for HTTP must be turned on when using HTTP. If DIIOP is used, configure the port number in the environment.
- In addition, to access a remote Lotus Notes/Domino server using anything other than the configured default port, you must set the Notes/Domino Server property as *server:port (server name:port number).*

For more information, see **Java Access to the Domino Objects** at **<http://lotus.com/>**.

### <span id="page-49-2"></span><span id="page-49-0"></span>4.6 **Running the Project**

The following directions assume that the Enterprise Designer was downloaded to **C:\ican50**. If this is not the case, replace that location in the following directions with the appropriate location.

- **1** From the Enterprise Manager Downloads tab, download **Logical Host for win32**.
- **2** Extract the file to the **ican50\logicalhost1** directory. You must specify the **logicalhost1** directory for it to be created.
- **3** Navigate to **C:\ican50\logicalhost1\logicalhost\bootstrap\config** directory and open the **logical-host.properties** file using Notepad™.
- **4** Enter the following information in the appropriate fields:
	- Logical Host root directory: **ican50\logicalhost1\logicalhost**
	- Repository URL: **http://localhost:***port number/repository name*
	- Repository user name and password: *Your user name and password*
	- Logical Host Environment name: **NotesDominoSample\_Env**
	- Logical Host name: **logicalhost1**

Save your changes to **logical-host.properties** and close the file.

**5** Run the **bootstrap.bat** file in the **ican50\logicalhost1\logicalhost\bootstrap\bin** directory.

#### <span id="page-49-1"></span>**Running the sample**

Run the sample in the following order:

- **1 RetrieveAllDocs**
	- **A** Copy the **NotesRetrieve.~in** sample data file into the input directory.
	- **B** Change the file extension to match the file name set by the Inbound File eWay **Input file name** parameter for the **File1 -> RetrieveAllDocs** eWay.
	- **C** The trigger file is picked up by the eWay. The output file containing the retrieved file data appears in the output directory.
- **2 CreateDoc**
	- **A** Copy the **NotesCreate.~in** sample data file into the input directory.
- **B** Change the file extension to match the file name set by the Inbound File eWay **Input file name** parameter for the **File1 -> CreateDoc** eWay.
- **C** The input file is picked up by the eWay. The new document is created and added to the Lotus Notes/Domino database. The output file, containing the message "Document Added" is sent to the output directory.

#### **3 UpdateDoc**

- **A** Copy the **NotesDelete.~in** sample data file into the input directory.
- **B** Change the file extension to match the file name set by the Inbound File eWay **Input file name** parameter for the **File1 -> UpdateDoc** eWay.
- **C** The input file is picked up by the eWay. The document created by CreateDoc is updated. The output file, containing the message "Item Updated" is sent to the output directory.

#### **4 DeleteDoc**

- **A** Copy the **NotesDelete.~in** sample data file into the input directory.
- **B** Change the file extension to match the file name set by the Inbound File eWay **Input file name** parameter for the **File1 -> DeleteDoc** eWay.
- **C** The file is picked up by the eWay. The Created/Updated document is deleted. The output file, containing the message "Document Deleted" is sent to the output directory.

### <span id="page-50-1"></span><span id="page-50-0"></span>4.7 **Alerting and Logging**

eGate provides an alerting and logging feature. This allows monitoring of messages, and captures any adverse messages in order of severity based on configured severity level and higher. To enable Logging, please see the *eGate Integrator User's Guide.*

*Note: The alerts/status notifications for the Lotus Notes/Domino eWay are currently limited to Started, Running, Stopping, and Stopped.* 

### **Chapter 5**

## <span id="page-51-5"></span><span id="page-51-1"></span><span id="page-51-0"></span>**Java Methods for the Lotus Notes/Domino eWay**

A number of Java methods have been exposed to make it easier to set and get information in the eWay's OTD Editor. These methods are contained in the LotusNotesClient Class.

#### **Chapter Topics**

- **[The LotusNotesClient Class](#page-51-2)** on page 52
- **[Lotus Notes/Domino eWay Javadoc](#page-51-3)** on page 52

### <span id="page-51-2"></span>5.1 **The LotusNotesClient Class**

The LotusNotesClient class represents an OTD through which a Collaboration can invoke transaction programs on a Lotus Notes server. Nodes and methods are exposed so that the Collaboration can conveniently prepare a request for a Lotus Notes/Domino program, invoke the program, and get result from the program.

### <span id="page-51-3"></span>5.2 **Lotus Notes/Domino eWay Javadoc**

<span id="page-51-4"></span>The Lotus Notes/Domino Javadoc is an API document in HTML format that provides information on the various available methods provided with the Notes/Domino eWay. The Javadoc is accessed, along with the Lotus Notes/Domino User's Guide and the Lotus Notes Sample, by selecting and uploading **LotusNoteseWayDocs.sar** from the **ADMIN** tab of the Enterprise Manager. The Javadoc can then be downloaded from the **Documentation** tab of the Enterprise Manager.

To access the full Javadoc, extract the Javadoc to an easily accessible folder, then double click the **index.html** file.

## <span id="page-52-0"></span>**Index**

<span id="page-52-1"></span>6.2.1

### **A**

alerting **[51](#page-50-1)**

#### **B**

binding eWay components **[41](#page-40-3)** Business Rule comments creating **[27](#page-26-2)**

### **C**

Collaboration editor Java **[24](#page-23-2)** Collaboration definitions Java **[24](#page-23-3)** Collaboration editor Java **[26](#page-25-2)** Collaboration editor (Java) Business Rules **[26](#page-25-2)** comments creating **[27](#page-26-2)** configuration properties **[14](#page-13-5)** Connectivity Map **[22](#page-21-3)**, **[23](#page-22-3)**

### **D**

Deployment Profile **[47](#page-46-3)** document conventions **[8](#page-7-4)**

#### **E**

e-mail **[6](#page-5-3)** e-Mail eWay modifying properties **[15](#page-14-4)** properties Environment Explorer tree **[14](#page-13-7)** Environment

creating **[44](#page-43-2)** Logical Host **[44](#page-43-3)** SeeBeyond Integration Server **[44](#page-43-4)** eWays creating **[15](#page-14-5)** External Applications **[22](#page-21-4)** external systems requirements **[11](#page-10-4)**

### **I**

implementation **[19](#page-18-4)**

### **J**

Javadoc **[52](#page-51-4)**

#### **L**

logging **[51](#page-50-1)** Logical Host requirements **[11](#page-10-5)**

#### **M**

methods, Lotus Notes eWay **[52](#page-51-5)**

#### **N**

Notes/Domino eWay considerations **[20](#page-19-3)**

### **O**

Object Type Definition Wizard **[24](#page-23-4)** DTD Wizard **[24](#page-23-5)** organization of information **[7](#page-6-5)**

### **P**

Project creating **[21](#page-20-3)** properties configuring the eWays **[45](#page-44-5)**

#### **R**

running a project **[50](#page-49-2)**

#### **S**

sample project importing **[20](#page-19-4)** properties **[45](#page-44-6)** requirements to complete **[20](#page-19-5)** supported operating systems **[10](#page-9-5)**, **[11](#page-10-6)**

#### **W**

writing conventions **[8](#page-7-4)**